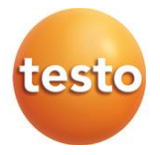

## **Testo 310 II – Analyzátor spalin**

Návod k obsluze

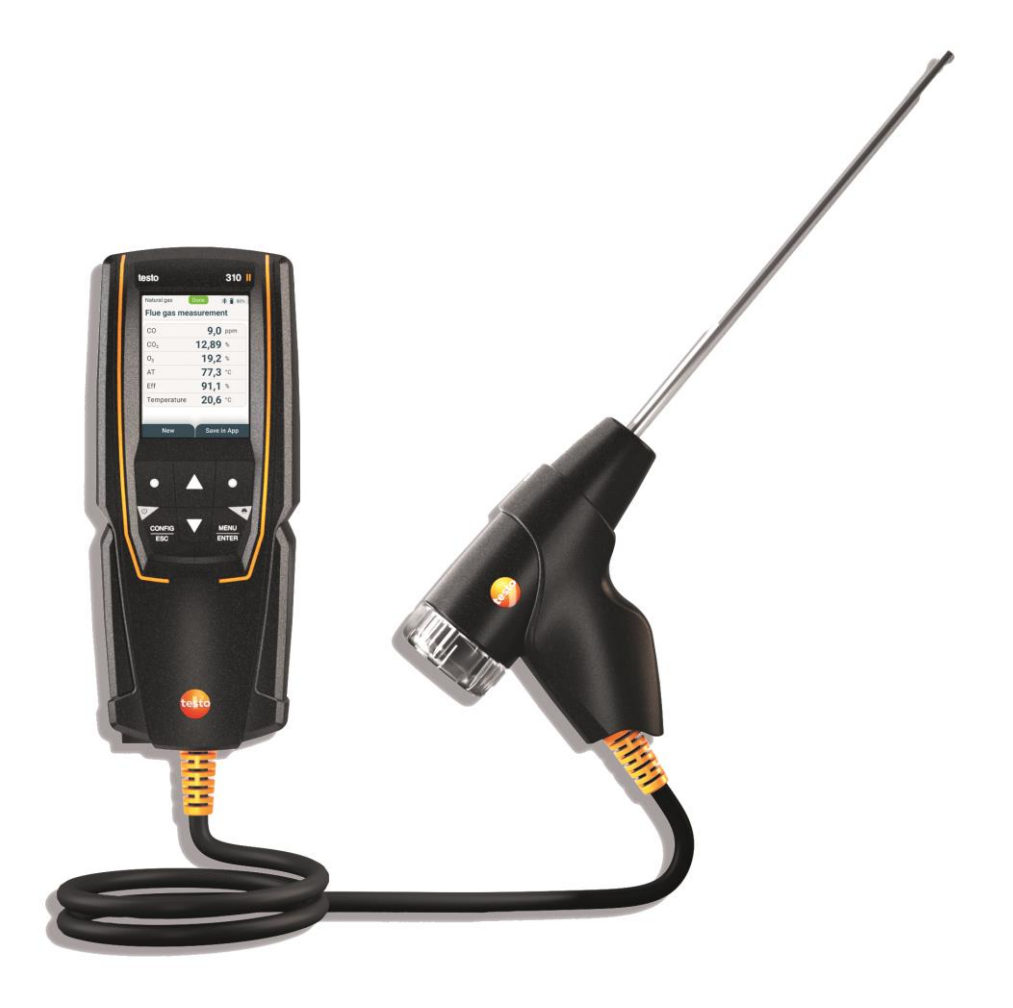

# **Obsah**

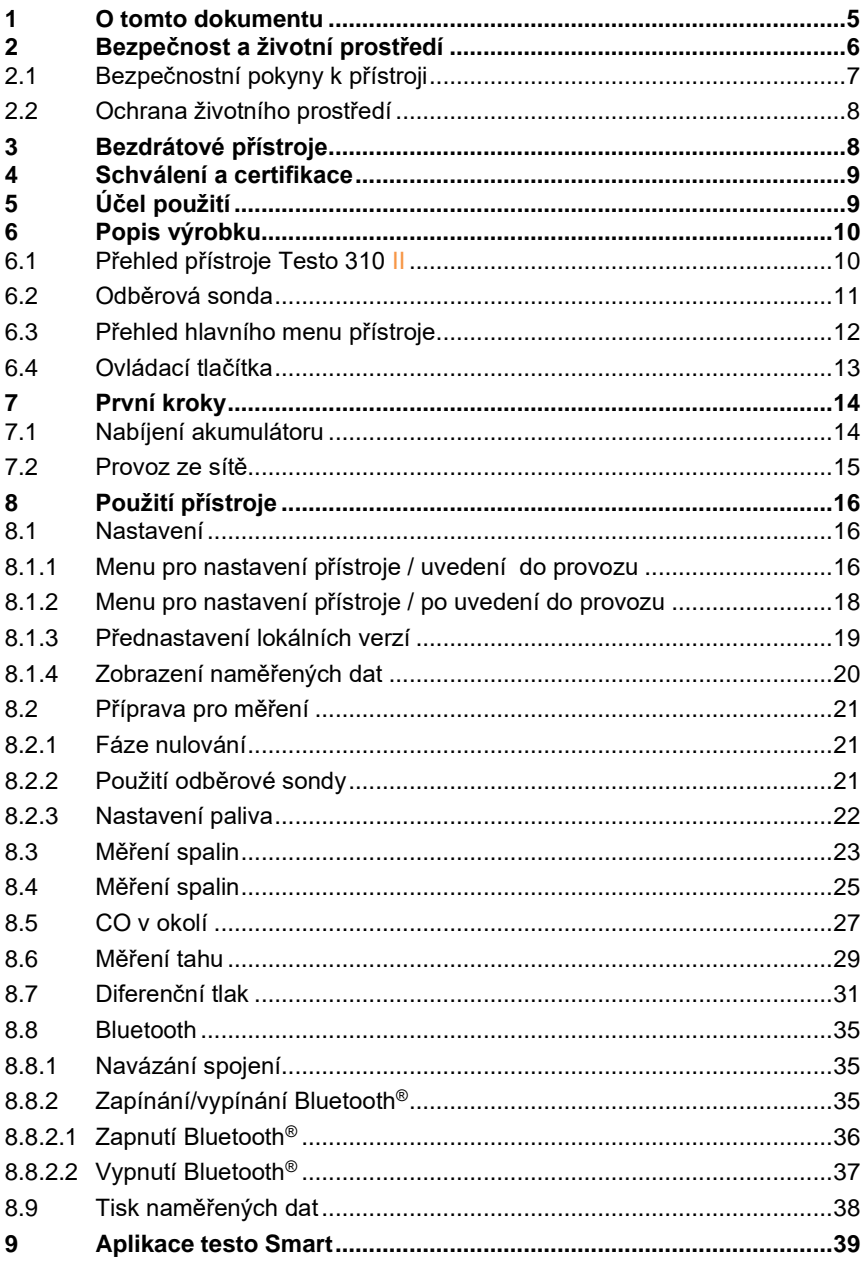

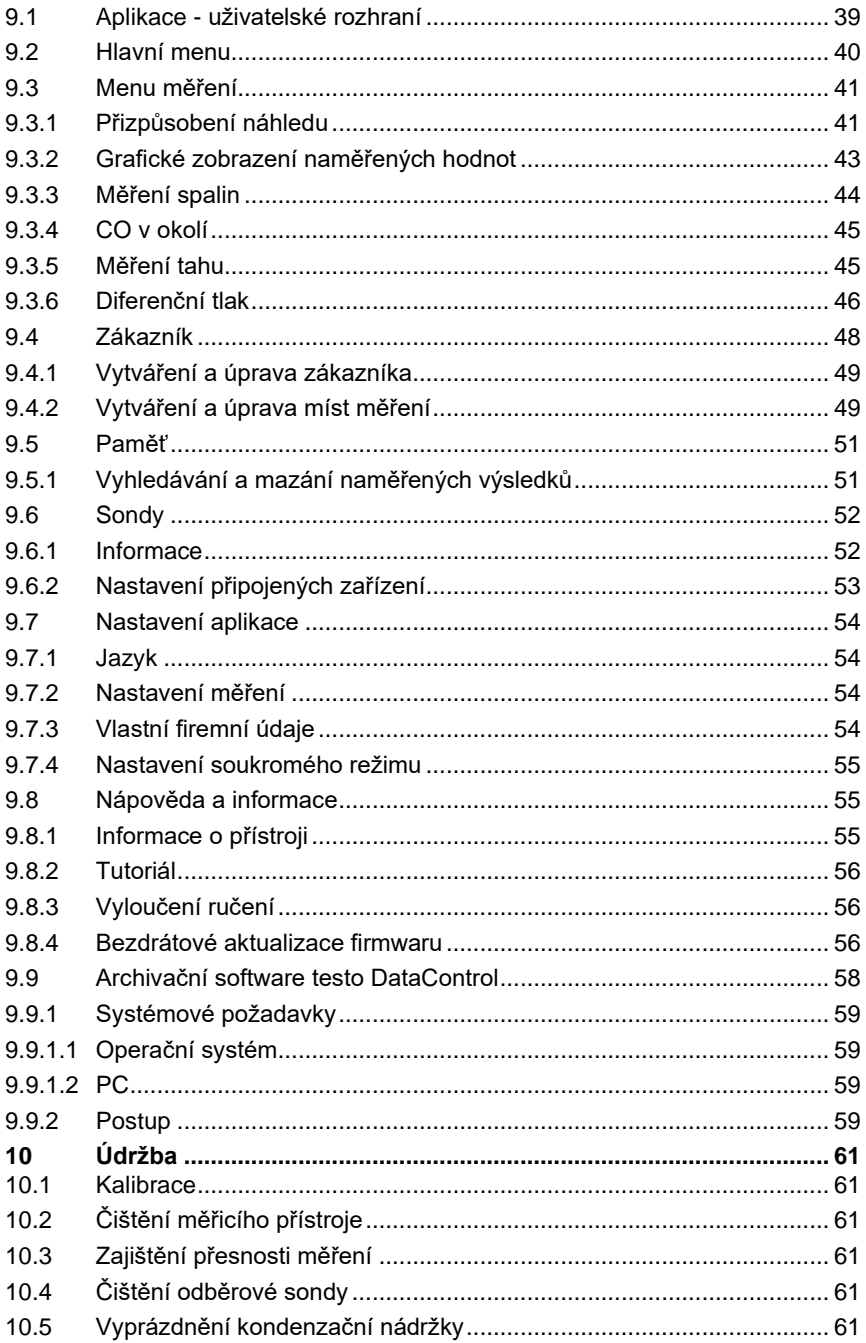

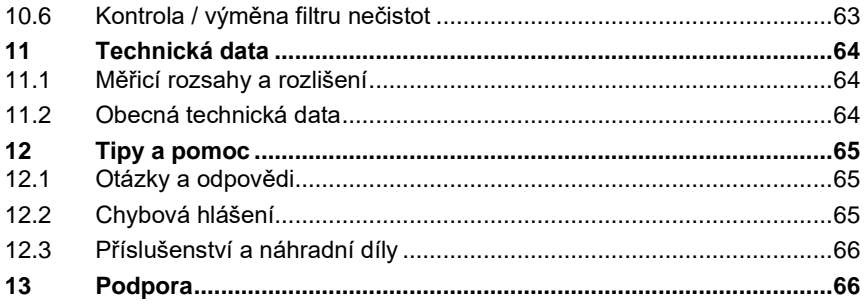

# **1 O tomto dokumentu**

- Návod k obsluze je nedílnou součástí přístroje.
- Zvláštní pozornost věnujte bezpečnostním pokynům a upozorněním, abyste zabránili zraněním a poškození výrobku.
- Přečtěte si, prosím, pečlivě tento návod k obsluze a seznamte se s výrobkem před jeho použitím.

### **Použité symboly a konvence**

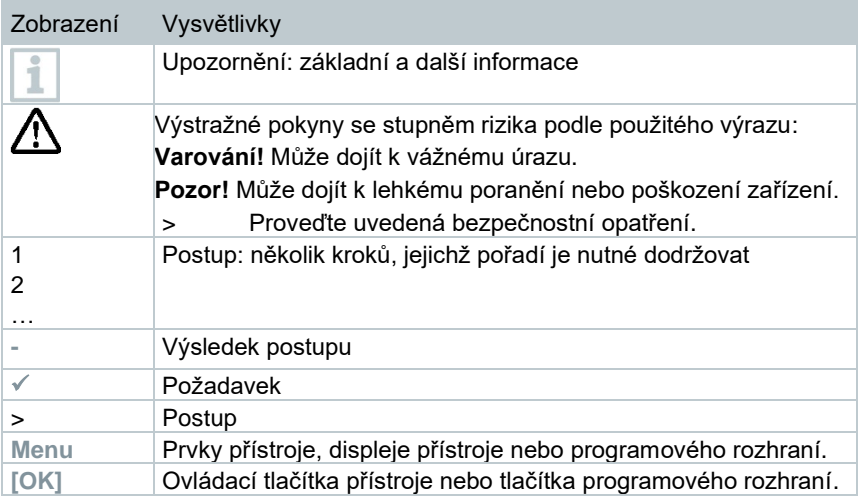

### **Výstražné pokyny**

Vždy respektujte informace, které jsou označeny následujícími výstražnými pokyny s piktogramy. Proveďte uvedená preventivní bezpečnostní opatření!

**NEBEZPEČÍ**

Smrtelné nebezpečí!

### **VAROVÁNÍ**

Upozorňuje na možnost vážného úrazu.

### **AVÝSTRAHA**

Upozorňuje na možnost lehkého poranění.

### **POZOR**

Upozorňuje na okolnosti, které mohou vést k poškození zařízení.

# **2 Bezpečnost a životní prostředí**

### **Všeobecné bezpečnostní pokyny**

- Výrobek používejte pouze řádně, k určenému účelu a v mezích parametrů předepsaných v technických datech tohoto návodu k obsluze. Při manipulaci s výrobkem nepoužívejte násilí.
- Neuvádějte přístroj do provozu, pokud jsou na krytu patrné známky poškození.
- Nebezpečí mohou vycházet také z měřených objektů, resp. prostoru měření: Při provádění měření dodržujte příslušné místní bezpečnostní předpisy.
- Nevystavujte výrobek teplotám vyšším než 50 °C (122 °F).
- Neskladujte výrobek společně s rozpouštědly. Nepoužívejte vysoušecí prostředky.
- V rámci údržby a oprav provádějte na tomto přístroji pouze takové práce, které jsou popsány v tomto návodu k obsluze. Dodržujte přitom kroky předepsaného postupu. Používejte pouze originální náhradní díly od Testo.

#### **Integrovaný akumulátor**

### **NEBEZPEČÍ**

#### **Smrtelné nebezpečí! Při zahřátí může dojít k výbuchu integrovaného akumulátoru.**

- **-** Nevystavujte výrobek okolním teplotám vyšším než 50 °C.
- Akumulátor nevyjímejte.
- Neodborné používání akumulátoru může způsobit poškození nebo přivodit zranění elektrickým proudem, požárem nebo únikem chemických látek.
- Akumulátor nedeformujte. Akumulátor nemačkejte, nevrtejte do něj, nerozebírejte, nepropichujte, neupravujte ani jinak nepoškozujte. Mohlo by dojít k úniku kyseliny z akumulátoru, k úniku plynů a/nebo k výbuchu.
- Kontakt s unikajícími látkami akumulátoru může v zásadě představovat zdravotní rizika a rizika pro životní prostředí. Při kontaktu s akumulátory, které vykazují abnormality (unikající látky, deformace, změny barvy, promáčknutí apod.), je proto nutná odpovídající ochrana těla a dýchacích cest.
- Akumulátory musí být likvidovány v souladu s místními předpisy a právními předpisy platnými pro danou zemi. Aby nedošlo ke zkratu a s ním spojenému zahřívání, nesmí se lithiové akumulátory nikdy skladovat nechráněné ve větším množství. Vhodnými opatřeními proti zkratu jsou například vložení akumulátorů do originálního obalu nebo plastového sáčku, překrytí pólů nebo jejich zapuštění do suchého písku.
- Lithiové akumulátory musí být přepravovány a doručovány v souladu s místními předpisy a právními předpisy platnými pro danou zemi.
- Dojde-li ke kontaktu unikajících látek s kůží nebo očima, je třeba tato místa oplachovat vodou po dobu nejméně 15 minut. Při kontaktu s očima, je třeba kromě vyplachování ihned vyhledat lékařskou pomoc.
- Případné popáleniny, je třeba je náležitě ošetřit a rovněž důrazně doporučujeme kontaktovat lékaře.
- Dýchací cesty: při náhlém vzniku kouře nebo uvolňování plynů okamžitě opusťte místnost. Při uvolnění většího množství plynných látek a podráždění dýchacích cest okamžitě vyhledejte lékařskou pomoc.

## **2.1 Bezpečnostní pokyny k přístroji**

• Na zadní straně přístroje jsou integrované magnety pro jeho připevnění ke kovovým povrchům.

### **NEBEZPEČÍ**

### **Magnetické pole**

**Ohrožení života osob s kardiostimulátorem!**

**- Mezi kardiostimulátorem a měřicím přístrojem udržujte vzdálenost nejméně 20 cm.**

### **POZOR**

#### **Magnetické pole Riziko poškození jiných přístrojů!**

- **- Udržujte bezpečnou vzdálenost od zařízení a výrobků, které mohou být poškozeny působením magnetismu (např. monitory, počítače, kreditní karty).**
- Teploty uvedené na sondách/senzorech se vztahují pouze na jejich měřicí rozsah. Nevystavujte rukojeti a přívodní kabel teplotám vyšším než 70 °C, pokud nejsou explicitně uvedeny vyšší povolené teploty.
- Měřené objekty nebo měřicí prostředí mohou být také zdrojem nebezpečí: při měření dbejte bezpečnostních předpisů platných v místě měření.

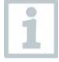

Pro čištění analyzátoru spalin použijte destilovanou vodu, případně jemná rozpouštědla, jako je isopropanol. Před použitím isopropanolu si prostudujte návod k použití tohoto výrobku. Výpary isopropanolu mají mírný narkotický účinek a způsobují podráždění očí a sliznic. Při jeho použití zajistěte dostatečné větrání.

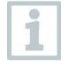

V kufru přístroje neuchovávejte žádné předměty, které přišly do styku s rozpouštědly a/nebo odmašťovadly (např. isopropanolem). Unikající rozpouštědla a/nebo odmašťovadla nebo jejich výpary mohou způsobit poškození přístroje a senzorů.

1

Použití silného alkoholu nebo čističe brzd může způsobit poškození přístroje.

# **2.2 Ochrana životního prostředí**

• Závadné akumulátory, resp. vybité baterie likvidujte v souladu s platnými právními předpisy.

 $\mathbb{X}$ WEEE Reg. Nr. DE 75334352

• Na konci životnosti odevzdejte výrobek do sběrny tříděného odpadu pro elektronické a elektrické přístroje (dodržujte místní předpisy) nebo jej vraťte zpět společnosti Testo k likvidaci.

# **3 Bezdrátové přístroje**

Změny nebo úpravy provedené bez explicitního souhlasu příslušného schvalovacího orgánu mohou být důvodem pro zneplatnění typové certifikace.

Přenos dat může být rušen přístroji využívajícími stejné pásmo ISM.

Na některých místech, jako například v letadlech a nemocnicích, není povoleno používat rádiové komunikační přístroje, proto je před vstupem nutné ujistit se, že je přístroj:

- vypnutý,
- odpojený od všech externích zdrojů napájení (síťový kabel, akumulátor atd.).

# **4 Schválení a certifikace**

Aktuální technická schválení země najdete v přiloženém dokumentu Schválení a certifikace.

# **5 Účel použití**

**Testo 310 II** je ruční měřicí přístroj, který slouží k profesionální analýze spalin u spalovacích zařízení:

- malá spalovací zařízení (olej a plyn)
- nízkoteplotní a kondenzační kotle
- plynové ohřívače vody

S měřicím přístrojem **Testo 310 II** je možné tato zařízení seřídit a kontrolovat dodržování platných mezních hodnot.

Dále je s **Testo 310 II** možné vykonávat následující úkony:

- Regulace hodnot O2, CO a CO2 u spalovacích zařízení za účelem zajištění optimálního provozu.
- Měření tahu.
- Měření a regulace tlaku plynu u plynových ohřívačů vody.
- Měření CO v okolí.

Přístroj **Testo 310 II** se nesmí používat:

• jako bezpečnostní (alarmové) zařízení

# **6 Popis výrobku**

## **6.1 Přehled přístroje Testo 310 II**

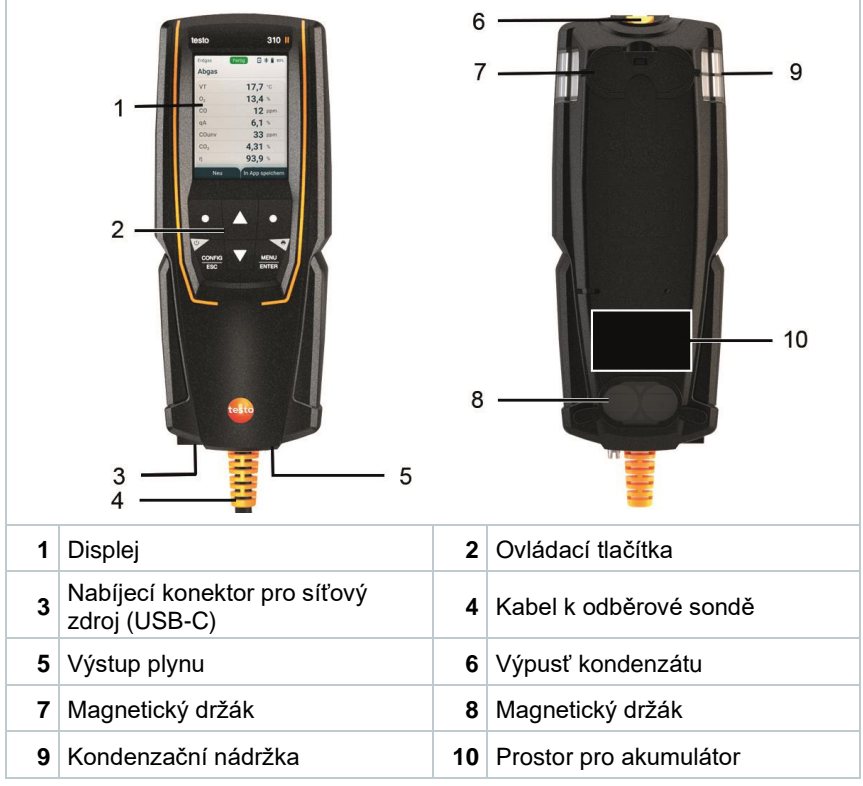

#### **Vysvětlení symbolů**

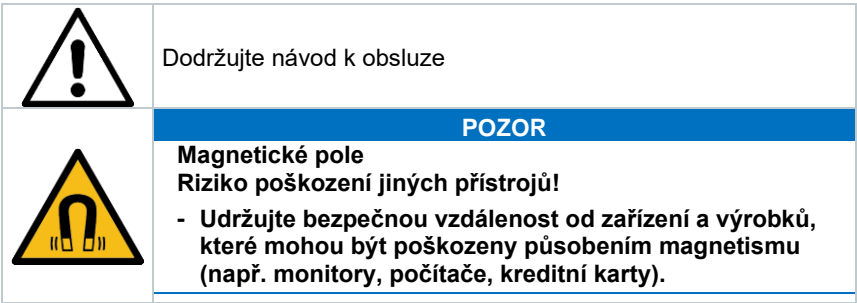

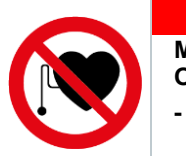

### **NEBEZPEČÍ**

**Magnetické pole**

**Ohrožení života osob s kardiostimulátorem!**

**- Mezi kardiostimulátorem a měřicím přístrojem udržujte vzdálenost nejméně 20 cm.**

# **6.2 Odběrová sonda**

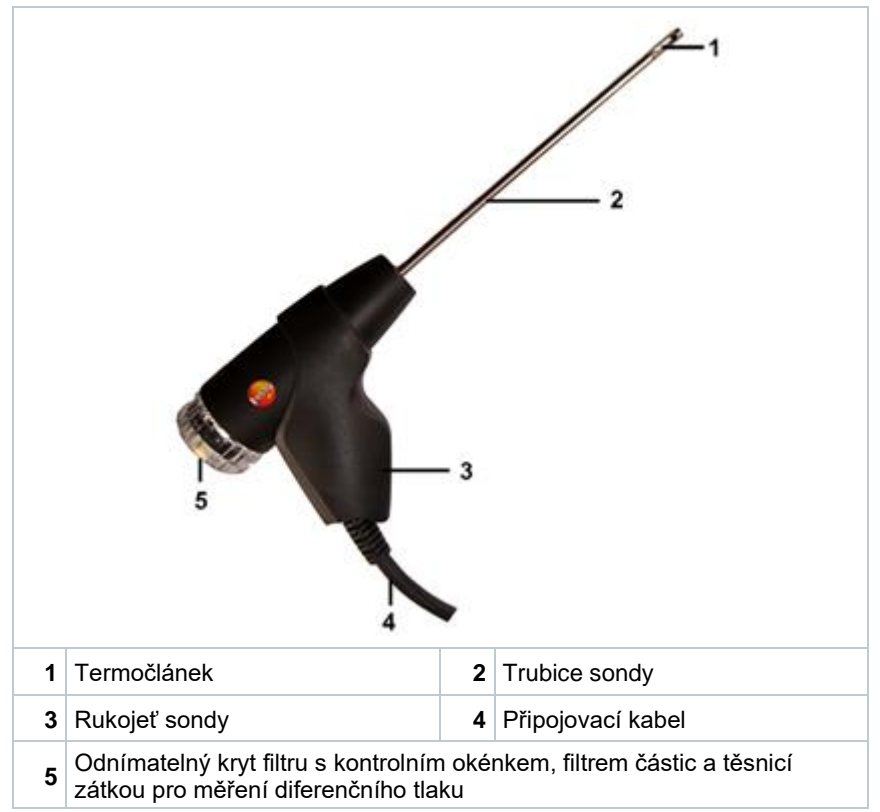

### **Vysvětlení symbolů**

### **VAROVÁNÍ**

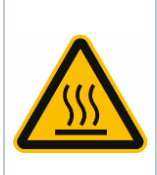

**Pozor! Po delší době provozu hrozí nebezpečí popálení o horkou trubici sondy.**

**- Předtím, než se dotknete trubice sondy nebo zabalíte přístroj: vypněte přístroj a nechte trubici sondy vychladnout.**

# **6.3 Přehled hlavního menu přístroje**

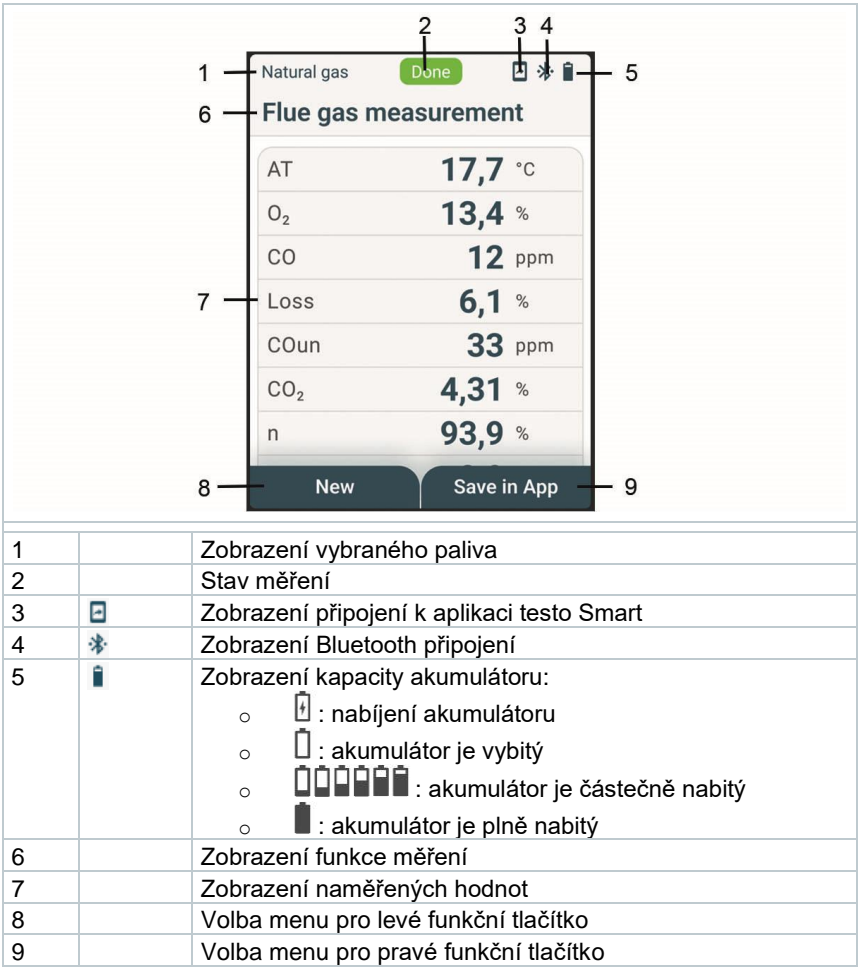

# **6.4 Ovládací tlačítka**

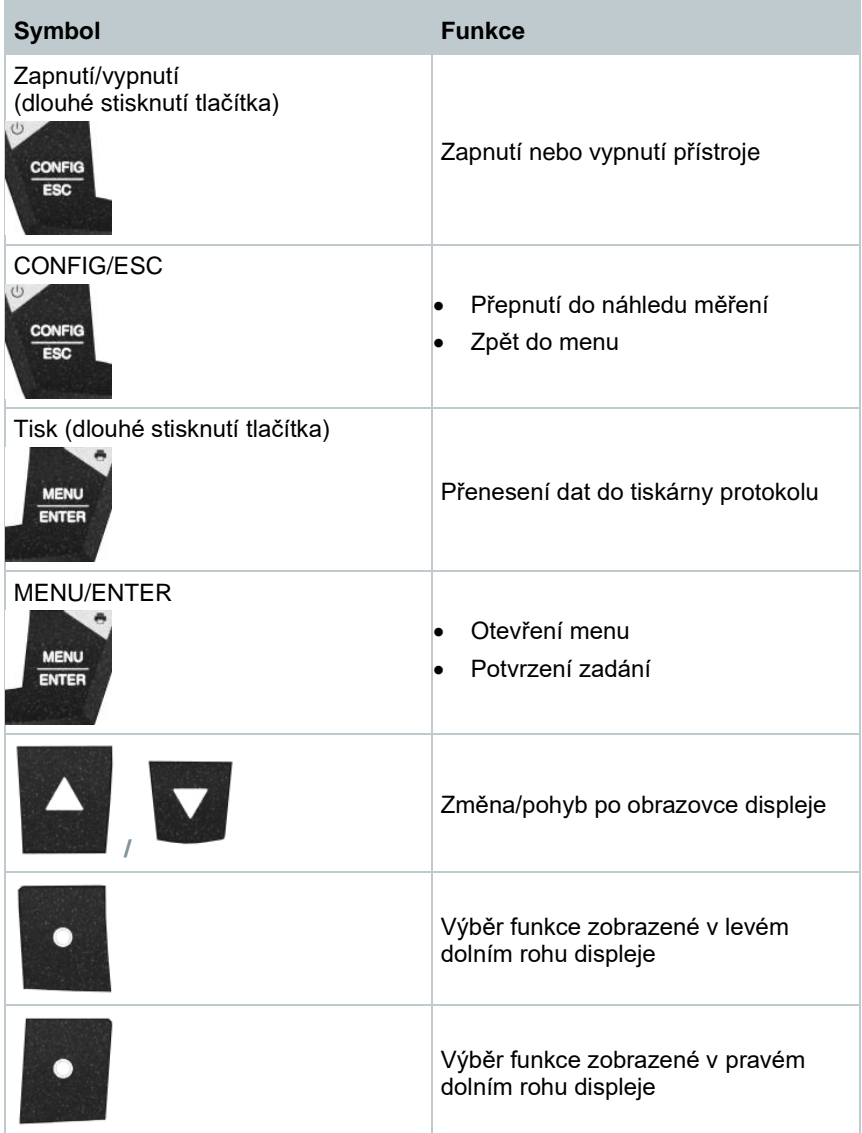

# **7 První kroky**

## **7.1 Nabíjení akumulátoru**

### **NEBEZPEČÍ**

- **- Nenabíjejte akumulátor v prostředí s nebezpečím výbuchu!**
- **- Přístroj se smí dobíjet pouze pomocí odpovídající nabíječky mimo prostředí s nebezpečím výbuchu v rozsahu okolních teplot od 0 °C do +35 °C.**

### **VAROVÁNÍ**

#### **Nebezpečí zranění! Může dojít k poškození přístroje! Deformace v oblasti kolem akumulátoru!!**

Pravidelně kontrolujte přístroj, zda nedochází k deformacím nebo poškozením v okolí prostoru pro akumulátor. Zjistíte-li jakoukoliv deformaci, přístroj se nesmí dále používat. Vypněte jej, aby nedošlo k fyzickému zranění nebo poškození přístroje. Přístroj řádně zlikvidujte (dle místních předpisů) nebo jej odevzdejte společnosti Testo k likvidaci.

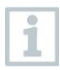

Akumulátor je integrovaný v přístroji a jeho výměnu může provádět pouze servisní oddělení Testo.

Měřicí přístroj je dodáván s částečně nabitým akumulátorem.

### **- Před použitím měřicího přístroje akumulátor plně nabijte.**

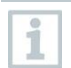

Akumulátor nabíjejte pouze pomocí dodaného originálního síťového zdroje Testo.

Přístroj signalizuje potřebu nabití akumulátoru symbolem vybitého akumulátoru.

**1** Připojte přístroj přes síťový zdroj k elektrické síti. Pro nabití přístroje připojte konektor kabelu síťového zdroje do nabíjecího konektoru na levé spodní straně přístroje.

 Zahájí se nabíjení akumulátoru. Na displeji se zobrazí stav nabíjení. Po plném nabití akumulátoru se nabíjení automaticky přeruší.

### **Péče o akumulátor**

i

- Vyvarujte se úplnému vybití akumulátoru.
- Přístroj skladujte pouze s nabitým akumulátorem a při nízkých teplotách, ne však pod 0 °C (nejlepší podmínky pro skladování: úroveň nabití akumulátoru 50-75 % = 2 segmenty (vybité), okolní teplota 10-20 °C, před použitím zcela nabijte).
- Životnost akumulátoru je ovlivněna skladovacími, provozními a okolními podmínkami. Maximální kapacita akumulátoru se při častém používání snižuje. Po výrazném snížení užitečné kapacity akumulátoru je třeba jej vyměnit.

## **7.2 Provoz ze sítě**

Během provozu ze sítě neprovádějte žádná měření.

Měření při provozu ze sítě může způsobit chyby měření (přesnost měření při provozu ze sítě již nemusí splňovat uvedené specifikace).

- **1** Připojte konektor kabelu síťového zdroje do nabíjecího konektoru na měřicím přístroji.
- **2** Zasuňte vidlici síťového zdroje do elektrické zásuvky.
- **Měřicí přístroj je napájen ze sítě.**

Při vypnutí měřicího přístroje během provozu ze sítě se automaticky spustí proces nabíjení.

# **8 Použití přístroje**

## **8.1 Nastavení**

Přístroj disponuje dvěma různými konfiguračními menu. Které menu bude otevřeno závisí na stavu zařízení v okamžiku, kdy je toto menu otevřeno.

### **8.1.1 Menu pro nastavení přístroje / uvedení do provozu**

Při prvním zapnutí přístroje se automaticky otevře menu pro nastavení přístroje.

### **Provedení nastavení**

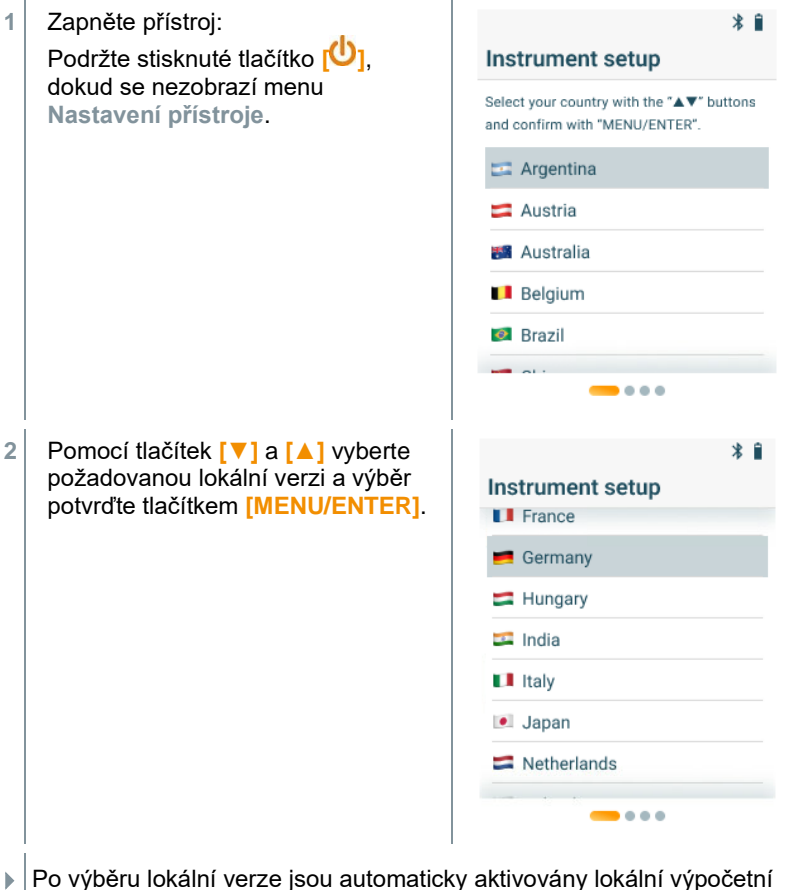

vzorce a příslušné parametry měření.

Zobrazí se výběr jazyka.

**3** Pomocí tlačítek **[▼]** a **[▲]** vyberte požadovaný jazyk a výběr potvrďte tlačítkem **[MENU/ENTER]**.

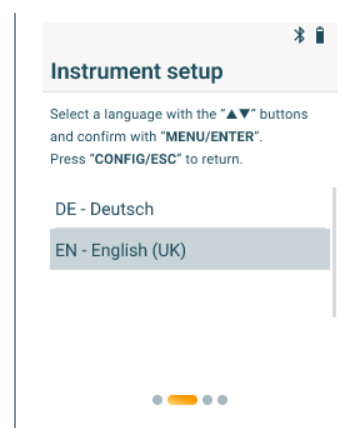

- Přístroj se přepne do zvolené jazykové verze a zobrazí se menu pro další nastavení.
- **3** Proveďte další nastavení:

ă

Pomocí tlačítka **[CONFIG/ESC]** se můžete kdykoliv vrátit na předchozí parametr.

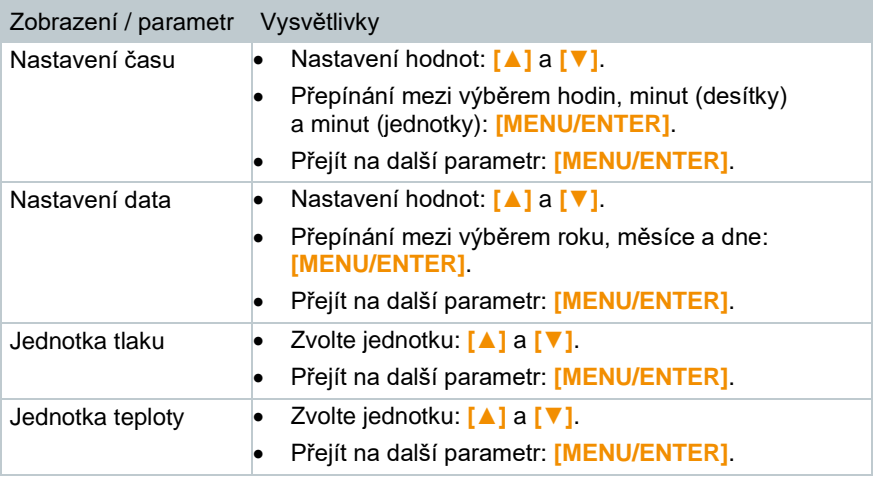

### **8.1.2 Menu pro nastavení přístroje / po uvedení do provozu**

Menu pro nastavení lze otevřít také po prvním uvedení přístroje do provozu.

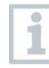

Nastavení přístroje je možné provádět pouze v případě, že současně neprobíhá žádné měření.

#### **Provedení nastavení**

- **1** Po zapnutí přístroje stiskněte tlačítko **[MENU/ENTER]**. **2** Pomocí tlačítek **[▼]** a **[▲]** vyberte  $*$   $\hat{z}$ možnost **Nastavení** a výběr potvrďte **Main menu** tlačítkem **[MENU/ENTER]**. **Measurement types**  $\mathbf{\mathsf{x}}$ Flue gas, Pressure....  $\angle$  Bluetooth **Example** Settings Language, Units, **3** Pomocí tlačítek **[▼]** a **[▲]** vyberte \* П požadovaný parametr nastavení **Settings** a výběr potvrďte tlačítkem **[MENU/ENTER]**. Language **Measurement units Display** Date & time **Instrument information**  Je možné provést následující nastavení:
	- **Jazyk**: výběr dostupných jazyků
	- **Měřicí jednotky**: změna jednotky teploty a jednotky tlaku
- **Lokální verze**: změna lokální verze (po změně lokální verze se přístroj automaticky restartuje)
- **Displej**: nastavení jasu displeje (25 %, 50 %, 75 % nebo 100 %) a funkce automatického vypnutí
- **Datum a čas**: nastavení času a data
- **Obnovení továrního nastavení**: nastavení přístroje do výchozího, továrního nastavení
- **Informace o přístroji**: zobrazení informací o přístroji (pouze pro informaci, bez možnosti změny nastavení)

### **8.1.3 Přednastavení lokálních verzí**

Nastavením lokální verze se aktivují výpočetní vzorce, příslušné parametry měření a paliva. Toto nastavení ovlivňuje také formát data a času. Lokální verze se nastavuje v menu Nastavení přístroje / uvedení do provozu.

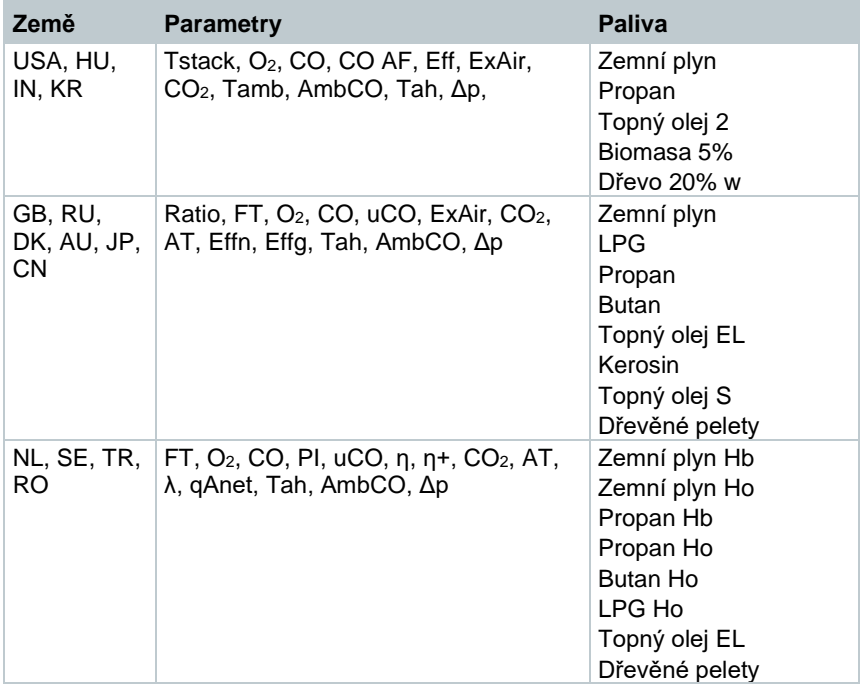

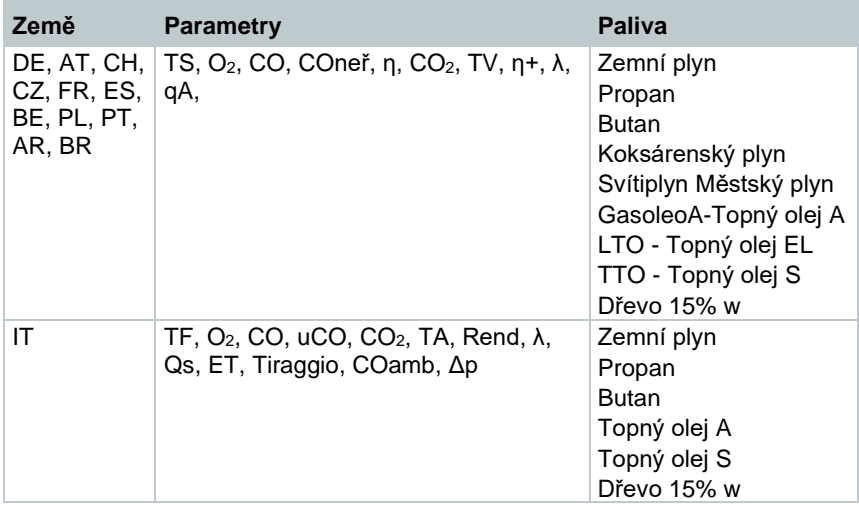

# **8.1.4 Zobrazení naměřených dat**

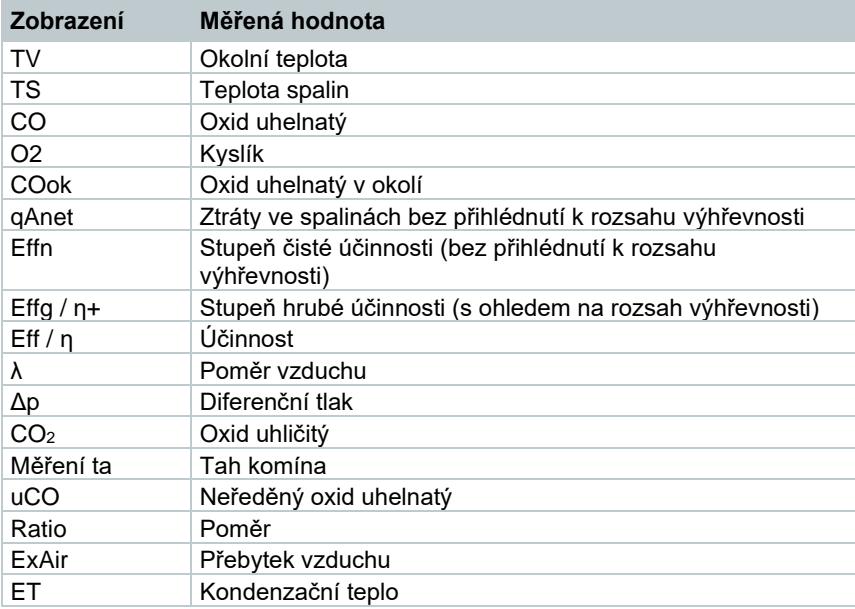

# **8.2 Příprava pro měření**

## **8.2.1 Fáze nulování**

### **Plynové senzory**

Je-li nastaveno měření emisí nebo CO v okolí, dojde po zapnutí přístroje k vynulování plynových senzorů (fáze nulování).

Během fáze nulování musí být odběrová sonda na čerstvém vzduchu!

### **Tlakový senzor**

Je-li nastaveno měření tahu nebo měření diferenčního tlaku, dojde po zapnutí přístroje k vynulování tlakových senzorů (fáze nulování).

### **Měření teploty nasávaného vzduchu**

Během fáze nulování se měří teplota pomocí termočlánku odběrové sondy. Tato teplota je po dokončení fáze nulování uložena v přístroji.

Všechny související proměnné se vypočítají s touto hodnotou. Odběrová sonda musí být během fáze nulování v blízkosti sacího kanálu na hořáku.

## **8.2.2 Použití odběrové sondy**

### **VAROVÁNÍ Nebezpečí popálení horkými sondami, trubicemi sond a měřicími špičkami senzorů! - Bezprostředně po měření se nedotýkejte holýma rukama horkých částí (> 45 °C). - V případě popálenin místo okamžitě chlaďte studenou vodou a v případě potřeby vyhledejte lékaře. Sondy, trubice sond a měřicí špičky senzorů nechte vychladnout. - Před zabalením přístroje vypněte přístroj a nechte vychladnout trubici sondy.**

### **Kontrola termočlánku**

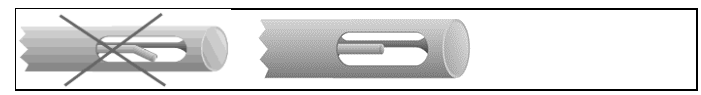

Termočlánek odběrové sondy se nesmí dotýkat košíku sondy.

• Zkontrolujte jej před použitím. V případě potřeby termočlánek narovnejte.

### **Způsob umístění odběrové sondy**

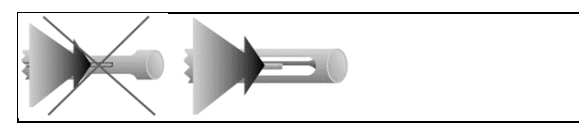

Spaliny musí k termočlánku volně proudit.

• Sondu otočením příslušným směrem vyrovnejte.

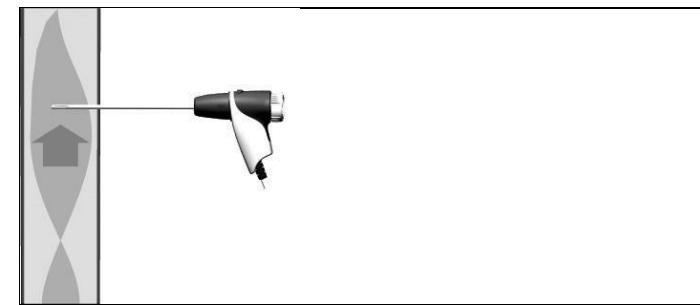

Hrot sondy se musí nacházet ve středu toku spalin.

• Odběrovou sondu v kouřovodu vyrovnejte tak, aby se hrot sondy nacházel v hlavním proudu (v oblasti s nejvyšší teplotou spalin).

## **8.2.3 Nastavení paliva**

Pro měření spalin musí být správně nastavené palivo.

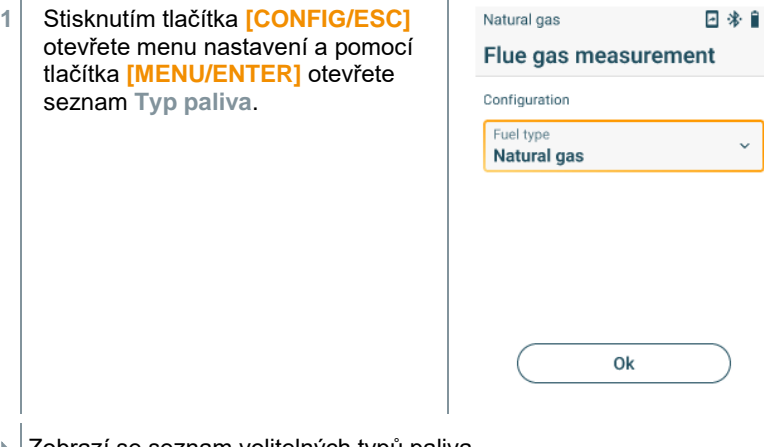

**2** Vyberte typ paliva pomocí **[▼]** a **[▲]** a výběr potvrďte pomocí tlačítka **[MENU/ENTER]**.

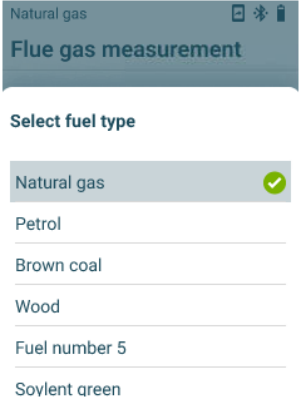

# **8.3 Měření spalin**

Pro zachování přesnosti měření přístroje, je třeba zvolit nebo nakonfigurovat správné palivo.

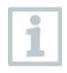

i

Pro dosažení použitelných výsledků měření, by měla zkušební doba měření spalin trvat alespoň 3 minuty a měřicí přístroj by měl zobrazovat stabilní hodnoty.

### **Zvolte typ měření**

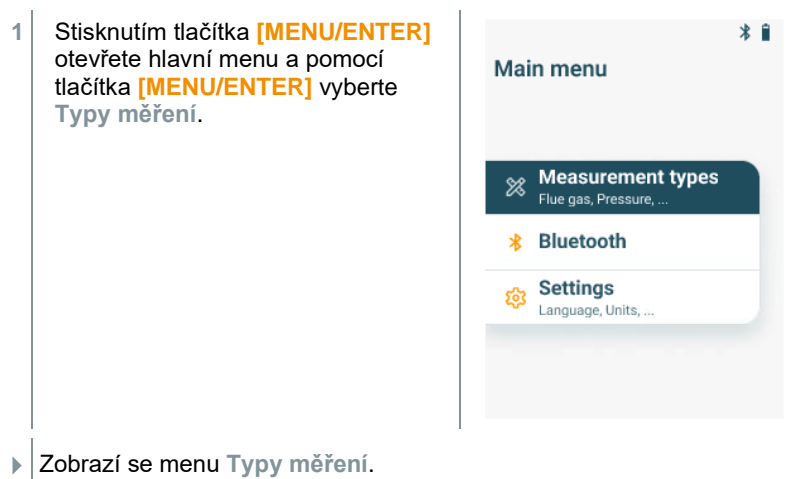

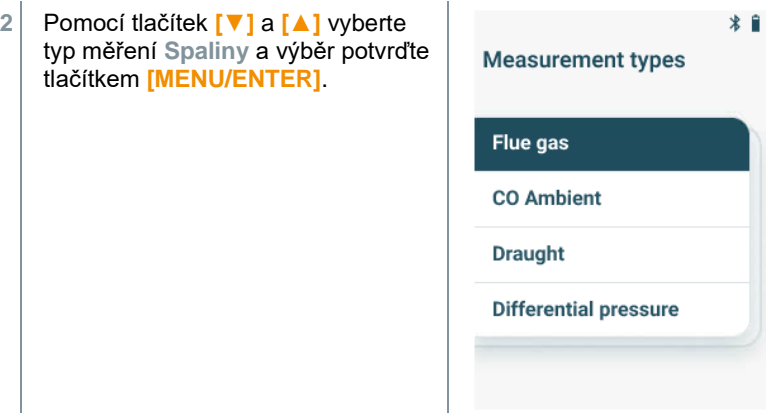

### **Proveďte měření**

- **1** V případě potřeby lze měřicí přístroj ručně vynulovat na čerstvém vzduchu.
- **2** Spuštění měření: pravým funkčním tlačítkem zvolte **[Start]**.
- Zahájí se měření.
- **3** Ukončení měření: pravým funkčním tlačítkem zvolte **[Stop]**.
- Na displeji se zobrazí naměřené hodnoty.

Pokud je měřicí přístroj propojen s aplikací testo Smart, můžete naměřené hodnoty uložit do aplikace pomocí pravé funkční klávesy.

**4** Vyjměte odběrovou sondu z kouřovodu a provětrejte ji na čerstvém vzduchu.

1

# **8.4 Měření spalin**

i

Pomocí této funkce se provede série měření se třemi fázemi měření (UnI 1 - UnI 3), z nichž každá trvá 2 min. a 2 s a vypočítá se průměrná hodnota.

### **Zvolte typ měření**

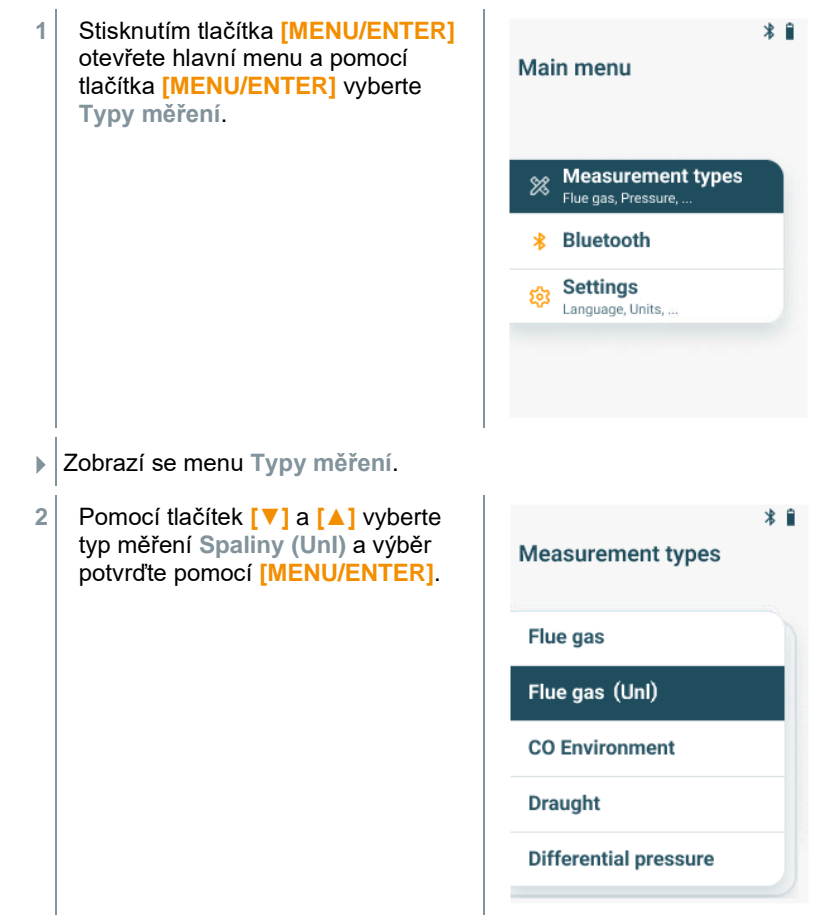

### **Proveďte měření**

- **1** V případě potřeby lze měřicí přístroj ručně vynulovat na čerstvém vzduchu.
- **2** Spuštění měření: pravým funkčním tlačítkem zvolte **[Start 1/3]**.

 Po uplynutí první fáze měření se měření zastaví a zobrazí se průběžné výsledky.

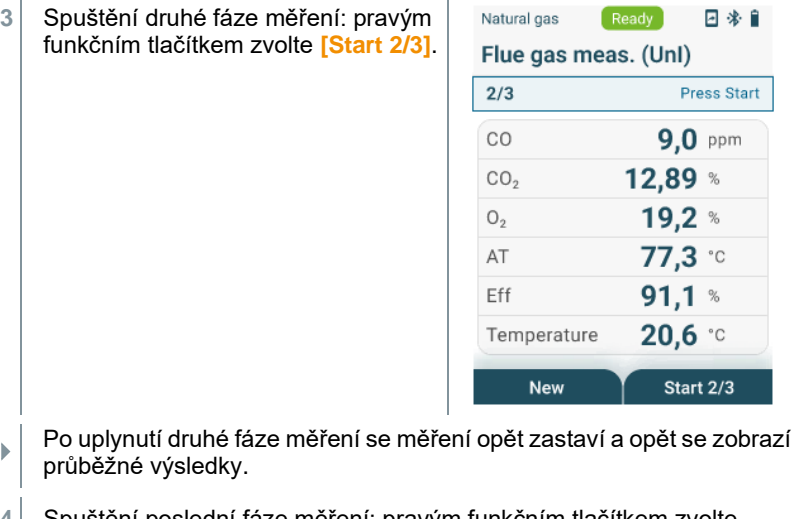

- **4** Spuštění poslední fáze měření: pravým funkčním tlačítkem zvolte **[Start 3/3]**.
- Po uplynutí doby měření se měření automaticky zastaví a zobrazí se naměřené hodnoty.

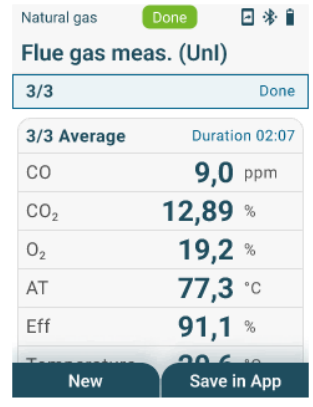

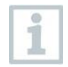

Pokud je měřicí přístroj propojen s aplikací testo Smart, můžete naměřené hodnoty uložit do aplikace pomocí pravé funkční klávesy. **5** Pomocí tlačítek **[▼]** a **[▲]** můžete listovat v seznamu naměřených výsledků a znovu zobrazit výsledky předchozích fází měření.

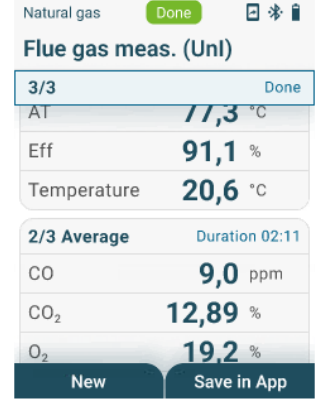

**6** Vyjměte odběrovou sondu z kouřovodu a provětrejte ji na čerstvém vzduchu.

## **8.5 CO v okolí**

Cigaretový kouř ovlivňuje měření o více než 50 ppm.

Dech kuřáka ovlivňuje měření přibližně o 5 ppm.

Během fáze nulování musí být sonda na čerstvém vzduchu (bez CO)!

#### **Zvolte typ měření**

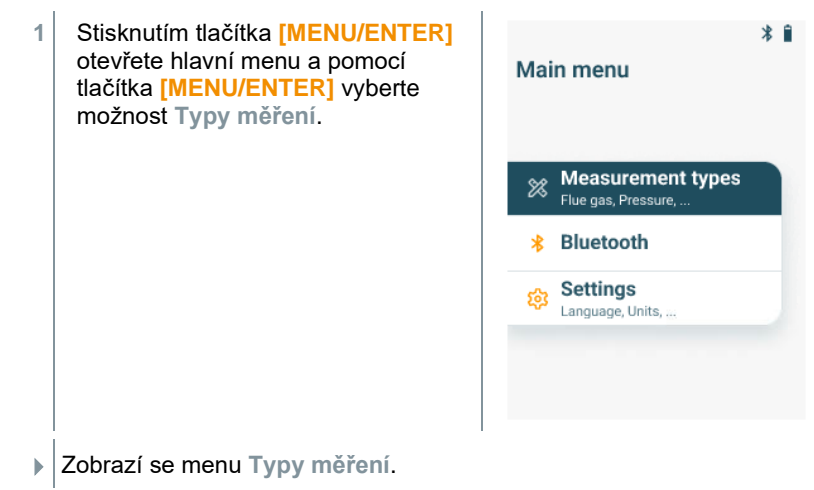

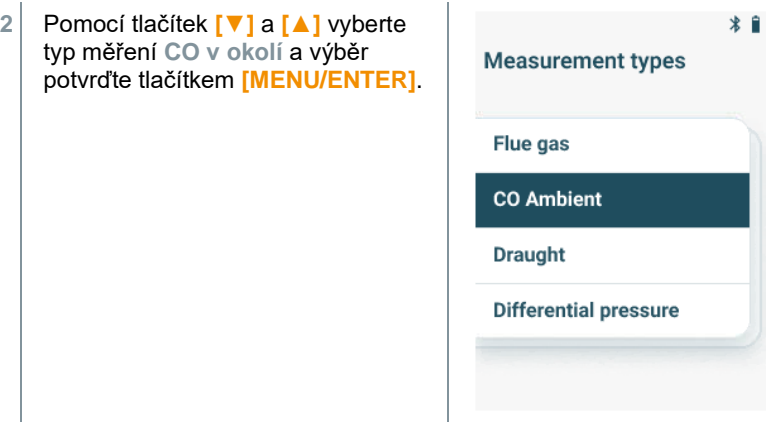

### **Proveďte měření**

- **1** V případě potřeby lze měřicí přístroj ručně vynulovat na čerstvém vzduchu.
- **2** Spuštění měření: pravým funkčním tlačítkem zvolte **[Start]**.
- Zahájí se měření.
- **3** Ukončení měření: pravým funkčním tlačítkem zvolte **[Stop]**.
- Na displeji se zobrazí naměřené hodnoty.

i

Pokud je měřicí přístroj propojen s aplikací testo Smart, můžete naměřené hodnoty uložit do aplikace pomocí pravé funkční klávesy.

# **8.6 Měření tahu**

i

Neměřte déle než 5 minut, protože by případná odchylka tlakového senzoru mohla způsobit překročení tolerančních mezí naměřených hodnot.

### **Zvolte typ měření**

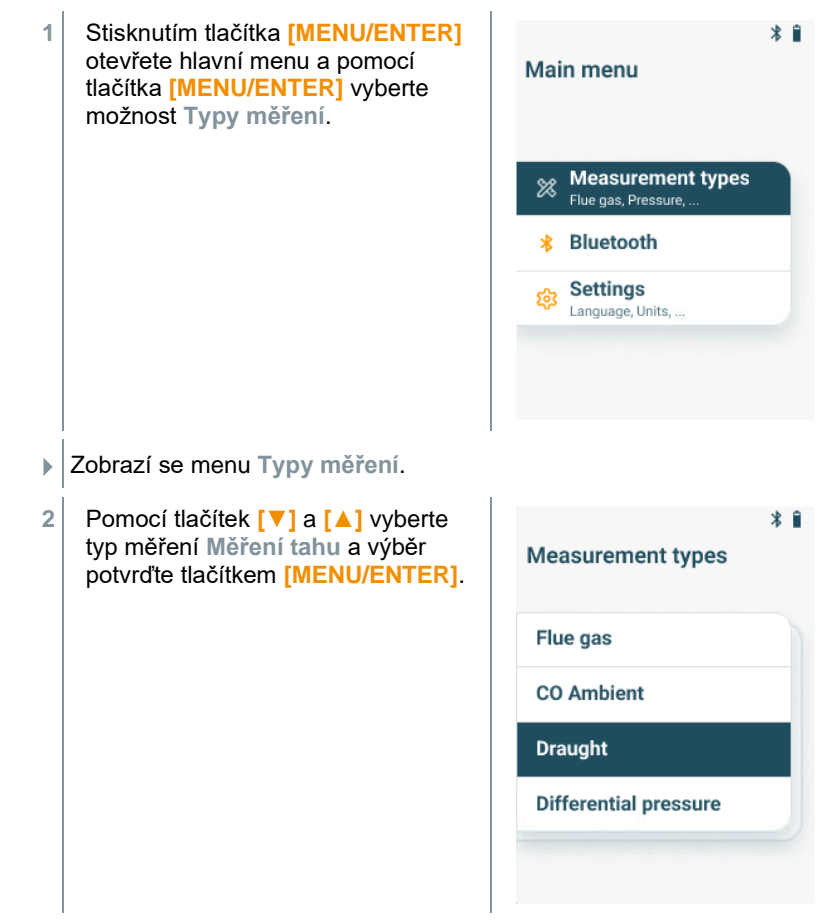

### **Proveďte měření**

- ✓ Odběrová sonda musí být mimo kouřovod.
- **1** Spusťte měření: pravým funkčním tlačítkem zvolte **[Start]**.

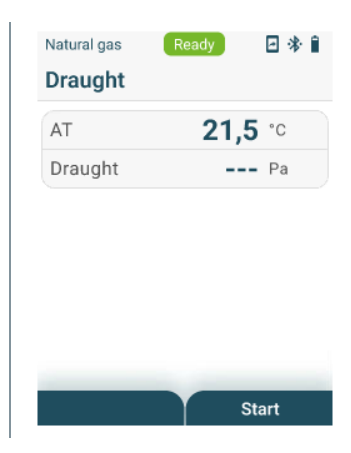

- ▶ Provede se nulování.
- **2** Po nulování umístěte odběrovou sondu do hlavního proudu (oblast s nejvyšší teplotou spalin). Při umísťování sondy pomůže údaj v 1. řádku o naměřené teplotě spalin.
- Na displeji se zobrazí naměřená hodnota.
- **3** Ukončete měření: pravým funkčním tlačítkem zvolte **[Stop]**.

## **8.7 Diferenční tlak**

### **NEBEZPEČÍ**

**Nebezpečí výbuchu: nebezpečná směs plynů!**

- **- Před měřením utěsněte průchod plynu těsnicí zátkou dle níže uvedeného popisu!**
- **- Pokud není průchod plynu při měření diferenčního tlaku správně utěsněn těsnicí zátkou, hrozí nebezpečí úniku nespálené směsi plynů.**
- **- Unikající směs plynů může být příčinou vzniku výbušné atmosféry a ohrožení života.**
- **- Ujistěte se, že mezi místem odběru a měřicím přístrojem nejsou žádné netěsnosti.**
- **- Během měření nekuřte, ani nepoužívejte otevřený oheň. Obecně se vyhýbejte zdrojům vznícení.**

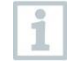

Neměřte déle než 5 minut, protože by případná odchylka tlakového senzoru mohla způsobit překročení tolerančních mezí naměřených hodnot.

### **Zvolte typ měření**

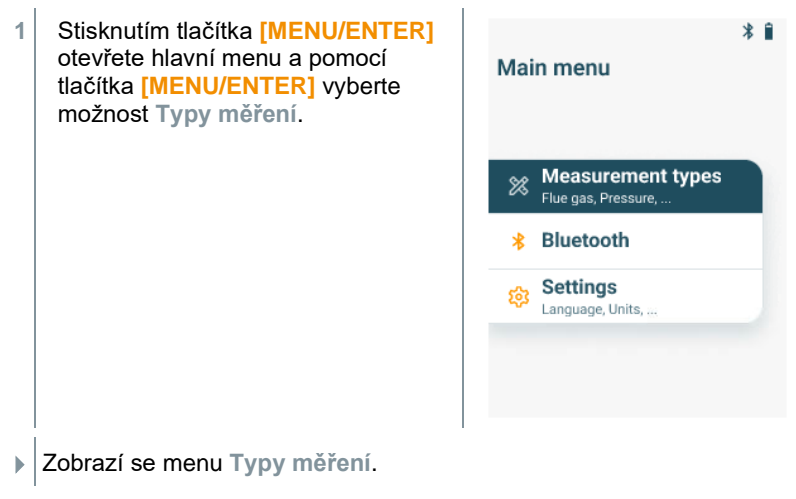

### **8 Použití přístroje**

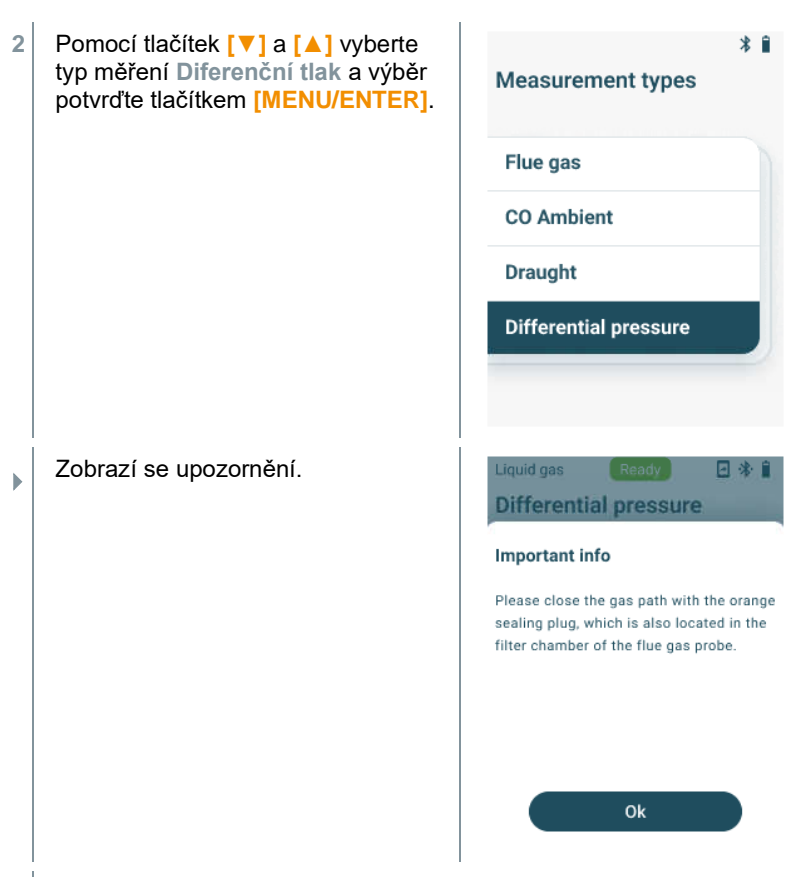

**2** Utěsněte průchod plynu těsnicí zátkou dle níže uvedeného popisu.

### **Příprava na měření**

**1** Otevřete filtrační komoru odběrové sondy: otočte ji lehce proti směru hodinových ručiček.

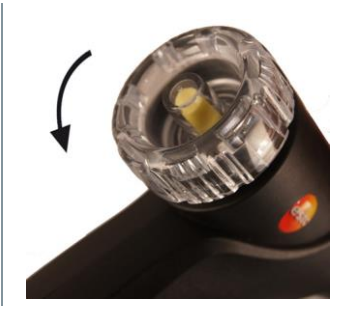

**2** Vyjměte filtr nečistot (1) a uložte jej, abyste ho po měření mohli znovu vložit.

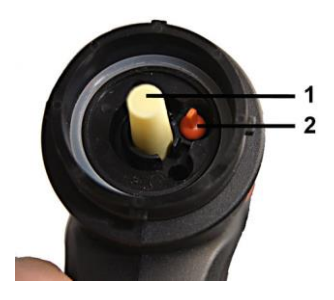

- **3** Vyjměte těsnicí zátku (2) ve filtrační komoře z držáku.
- **4** Utěsněte průchod plynu těsnicí zátkou.

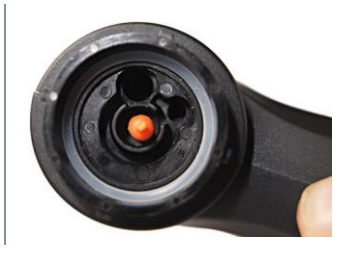

- **5** Zkontrolujte, zda je těsnicí zátka pevně nasazena. Při jemném zatažení by se neměla uvolnit.
- **6** Uzavřete filtrační komoru odběrové sondy.

### **POZOR**

**Horká trubice sondy! Nebezpečí popálení!**

- **- Po měření se dotýkejte trubice sondy až po jejím vychladnutí!**
- **- Silikonovou hadici nasaďte na trubici sondy až po jejím vychladnutí!**
	- **7** Na trubici odběrové sondy nasaďte silikonovou hadici. Otvory na trubici sondy musí být zakryté.

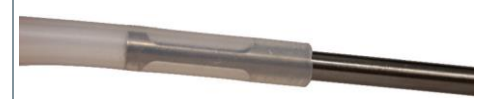

### **Proveďte měření**

- Silikonová hadice musí být uvolněna (bez tlaku, bez zalomení). **1** Spusťte měření: pravým funkčním Liquid gas Ready 回来自 tlačítkem zvolte **[Start]**. **Differential pressure**  $AP$  $---$  mbar Zero **Start**
- ▶ Nulování tlakového senzoru.
- **2** Spojte silikonovou hadici s místem odběru.
- **3** Systém natlakujte.
- Zobrazí se naměřená hodnota.
- **4** Ukončete měření: pravým funkčním tlačítkem zvolte **[Stop]**.

### **Po ukončení měření**

- **1** Otevřete filtrační komoru odběrové sondy: otočte ji lehce proti směru hodinových ručiček.
- **2** Vyjměte těsnicí zátku z průchodu plynu.
- **3** Znovu vložte filtr nečistot do průchodu plynu a zkontrolujte, zda je pevně nasazen.
- **4** Zavřete filtrační komoru odběrové sondy.
- **5** Sundejte silikonovou hadici z trubice sondy.

# **8.8 Bluetooth**

**Testo 310 II** lze prostřednictvím připojení Bluetooth® připojit k aplikaci testo Smart.

## **8.8.1 Navázání spojení**

K navázání Bluetooth® spojení potřebujete tablet nebo chytrý telefon s již nainstalovanou aplikací Testo Smart.

Aplikaci pro zařízení se systémem iOS získáte v App Store nebo pro přístroje se systémem Android v Play Store.

Kompatibilita:

i

Vyžaduje iOS 15.0 nebo novější/Android 12.0 nebo novější, vyžaduje Bluetooth® 4.0.

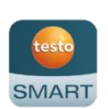

Po úspěšném navázání spojení mezi aplikací a měřicím přístrojem můžete přístroj ovládat přes aplikaci.

## **8.8.2 Zapínání/vypínání Bluetooth®**

- Přístroj je zapnutý a je zobrazeno menu měření.
- **1** Stiskněte tlačítko **[Menu/Enter]**.
- **2** Pomocí tlačítek **[▲] / [▼]** vyberte možnost **Bluetooth**: a výběr potvrďte stisknutím tlačítka **[Menu/Enter]**.

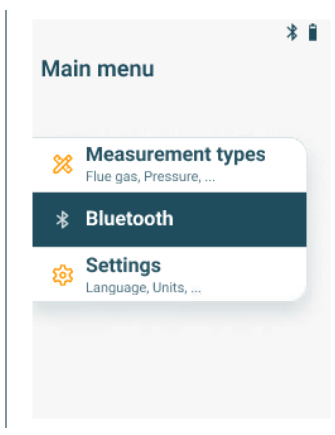

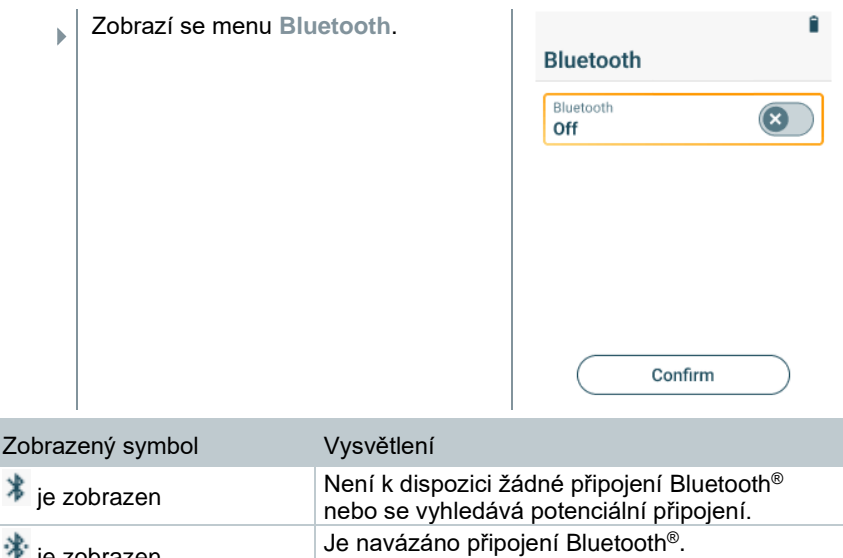

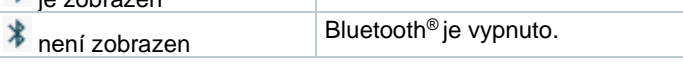

### **8.8.2.1 Zapnutí Bluetooth®**

- ✓ Je vybráno menu Bluetooth.
- **1** Stiskněte tlačítko **[Menu/Enter]**.
- V ikoně zapnutí/vypnutí ie zobrazeno **.**
- 2 Zapnutí Bluetooth<sup>®</sup>:
	- Stisknutím tlačítka **[▼]** vyberte řádek "Bluetooth Off" a stisknutím tlačítka **[Menu/Enter]** aktivujte Bluetooth.
	- Stisknutím tlačítka **[▼]** aktivujte tlačítko **[Potvrdit]** a stisknutím tlačítka **[Menu/Enter]** potvrďte.

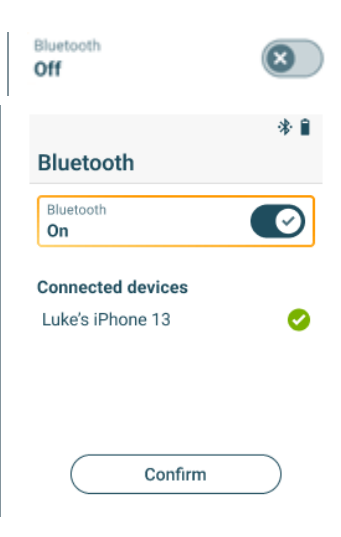

薯

- Ы Pokud se na displeji zobrazí ikona Bluetooth®, je funkce Bluetooth zapnuta.
- k. Je-li přístroj v dosahu, připojí se automaticky po otevření aplikace. Není nutné, aby byl přístroj předem připojen k chytrému telefonu/tabletu přes nastavení.

### **8.8.2.2 Vypnutí Bluetooth®**

- $\checkmark$  Je vybráno menu Bluetooth®.
- **1** Stiskněte tlačítko **[Menu/Enter]**.
- **I** V ikoně zapnutí/vypnutí ie zobrazeno  $\bullet$ .
- **3** Vypnutí Bluetooth®:
	- Stisknutím tlačítka **[▼]** vyberte řádek "Bluetooth On" a stisknutím tlačítka **[Menu/Enter]** deaktivujte Bluetooth.
	- Stisknutím tlačítka **[▼]** aktivujte tlačítko **[Potvrdit]** a stisknutím tlačítka **[Menu/Enter]** potvrďte.

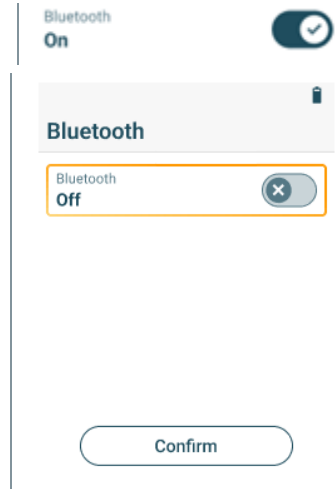

ь Pokud se na displeji nezobrazuje ikona Bluetooth® je funkce Bluetooth® vypnuta.

## **8.9 Tisk naměřených dat**

Aktuální hodnoty se tisknou pomocí Bluetooth® tiskárny (příslušenství: tiskárna Testo 0554 0621).

**Tisk aktuálních naměřených hodnot**

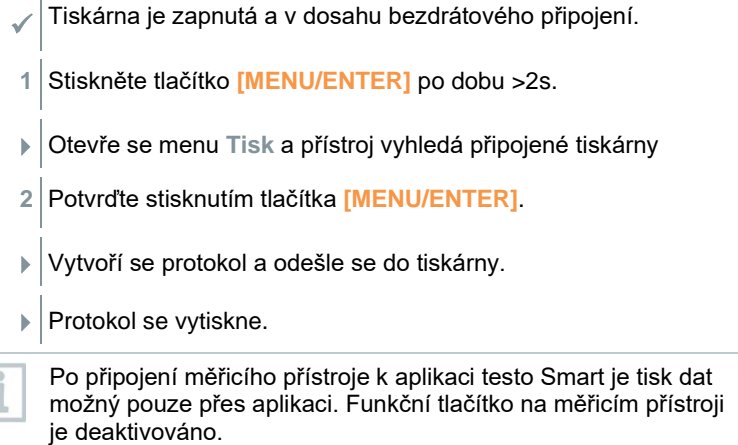

F

# **Aplikace testo Smart**

## **9.1 Aplikace - uživatelské rozhraní**

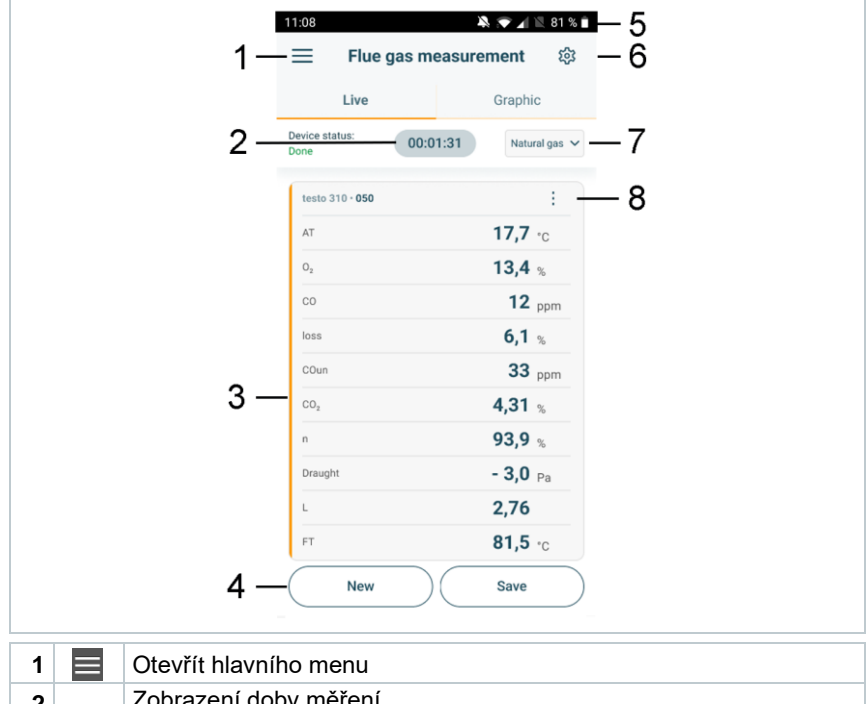

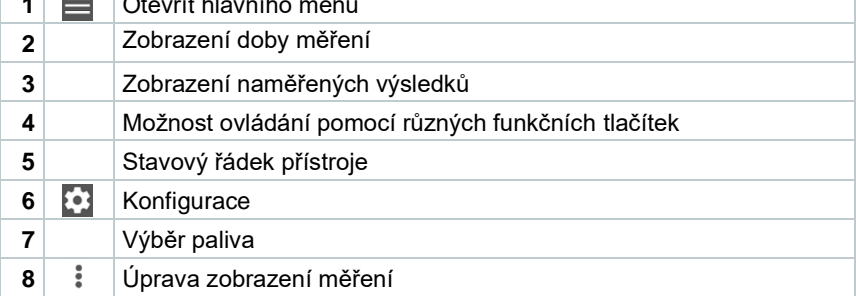

### Další symboly uživatelské plochy (bez číslování)

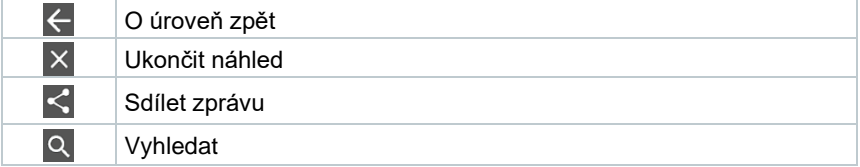

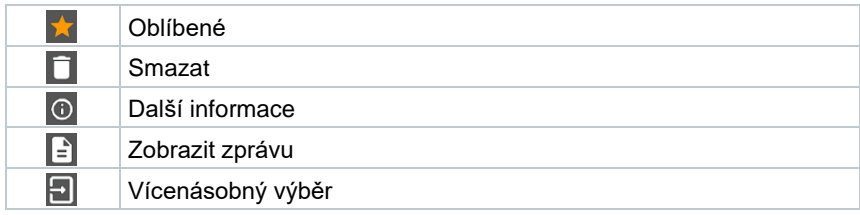

# **9.2 Hlavní menu**

Hlavní menu lze otevřít kliknutím na ikonu  $\equiv$  vlevo nahoře. Chcete-li hlavní menu opustit, vyberte některou z nabídek nebo klikněte pravým tlačítkem na menu s průvodcem. Zobrazí se naposledy zobrazená obrazovka.

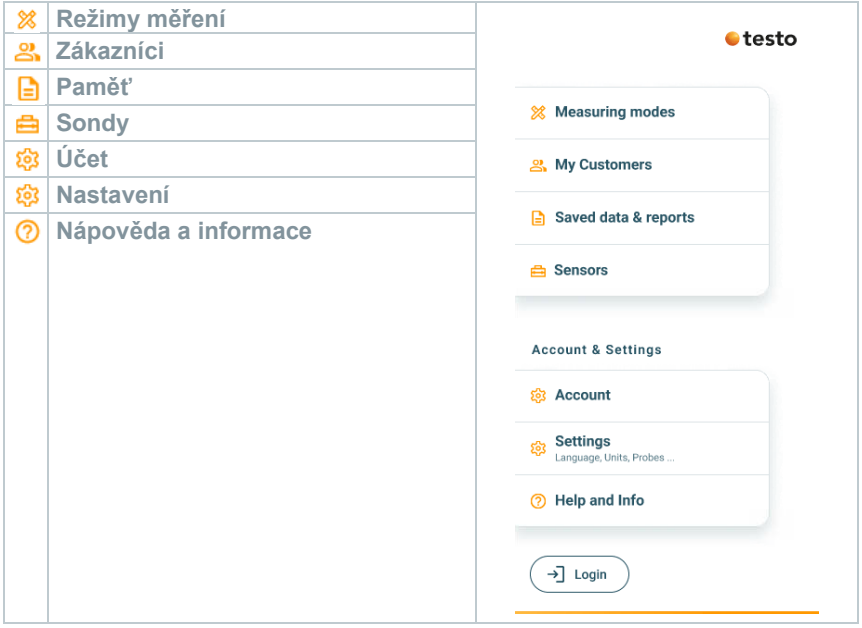

### Další ikony:

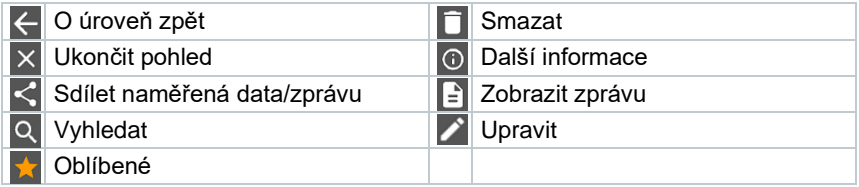

# **9.3 Menu měření**

Přístroj **Testo 310 II** má trvale předinstalované programy měření (měření spalin, CO v okolí, tahu a diferenčního tlaku), které umožňují provádět pohodlnou konfiguraci a realizaci specifických měřicích úkolů.

## **9.3.1 Přizpůsobení náhledu**

Pořadí zobrazovaných měřených veličin v menu aplikace **Měření spalin** lze upravit v aplikaci. Nastavení pořadí se pak vztahuje na zobrazení v aplikaci i na displeji přístroje.

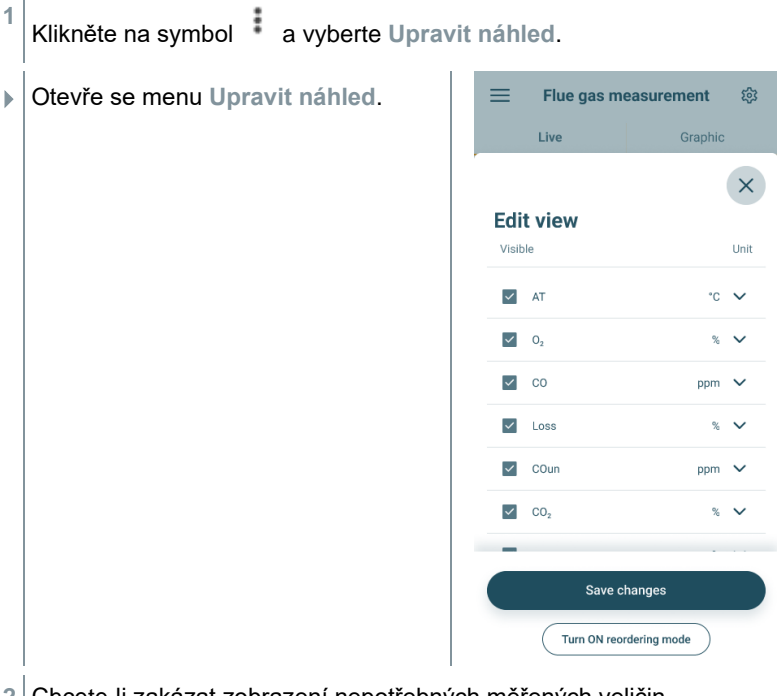

**2** Chcete-li zakázat zobrazení nepotřebných měřených veličin, ponechte políčka nezaškrtnutá.

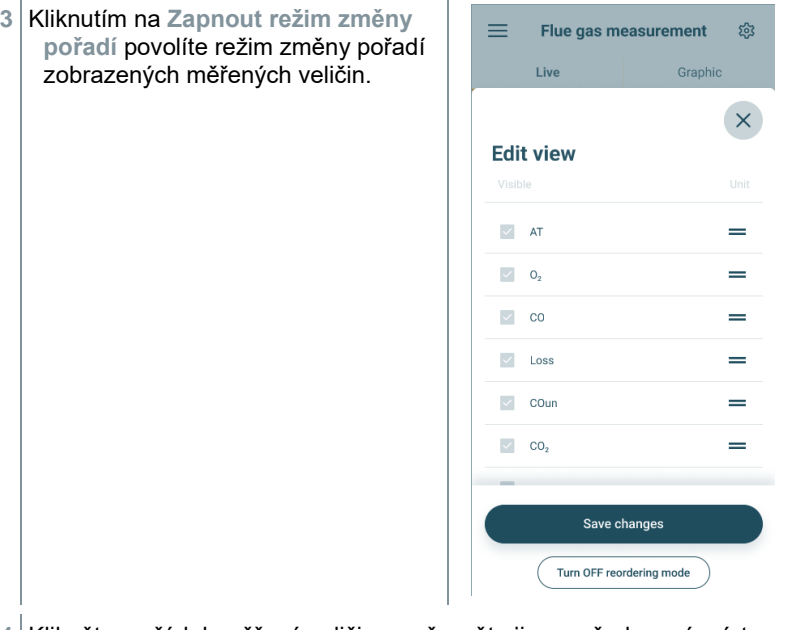

- **4** Klikněte na řádek měřené veličiny a přesuňte ji na požadované místo.
- **5** Kliknutím na **Vypnout režim změny pořadí** vypnete režim změny pořadí zobrazených měřených veličin.
- **6** Kliknutím na **Uložit změny** uložíte provedené změny a přenesete je do přístroje.

## **9.3.2 Grafické zobrazení naměřených hodnot**

V grafickém zobrazení lze v chronologickém vývojovém grafu současně zobrazit naměřené hodnoty maximálně 4 kanálů. Všechny měřené veličiny lze v grafu zobrazit výběrem kanálů (kliknutím na některé ze čtyř polí výběru). Po výběru měřené veličiny se hodnota automaticky aktualizuje.

Funkce Zoom dotykem umožňuje detailnější zobrazení jednotlivých částí grafu nebo kompaktní zobrazení časových průběhů.

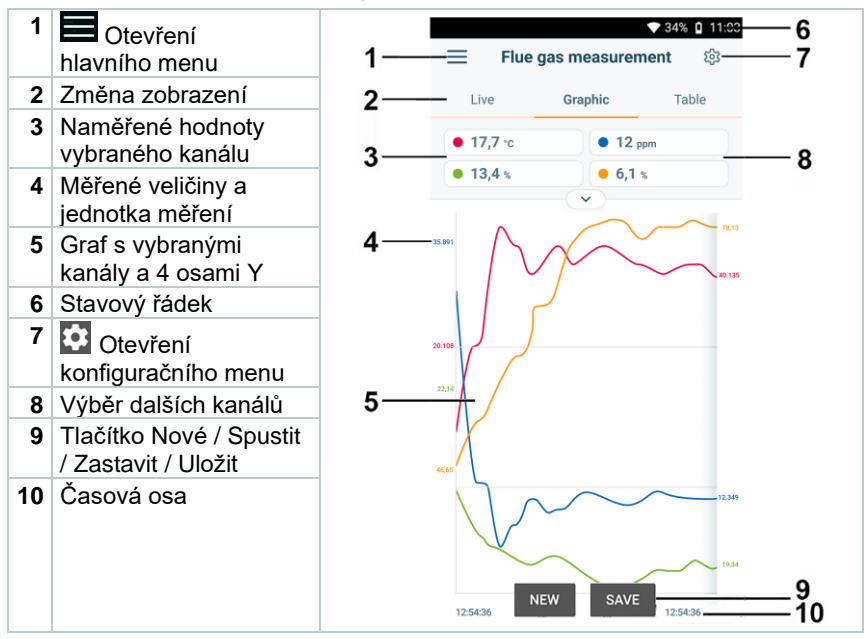

### **9.3.3 Měření spalin**

Pro zachování přesnosti měření přístroje, je třeba zvolit nebo nakonfigurovat správné palivo.

Pro dosažení použitelných výsledků měření, by měla zkušební doba měření spalin trvat alespoň 3 minuty a měřicí přístroj by měl zobrazovat stabilní hodnoty.

i

1

i

Při měření spalin lze použít až čtyři chytré sondy současně. To umožňuje paralelní měření teploty nasávaného vzduchu, diferenčních teplot a diferenčních tlaků.

Je možné připojit následující chytré sondy:

Testo 915i (0563 3915), Testo 510i (0560 1510), Testo 115i (0560 2115 02)

#### **Zvolte typ měření**

- 1 Pomocí  $\equiv$  otevřete hlavní menu a kliknutím na  $\frac{\infty}{\infty}$  vyberte **Režimy měření**.
- **2** Zvolte typ měření **Spaliny**.

### **Proveďte měření**

- **1** Spusťte měření: **[Start]**.
- $\Box$  Zobrazí se naměřené hodnoty.
- **2** Ukončete měření: **[Stop]**.
- **3** Naměřené hodnoty uložte v aplikaci: **[Save]**.
- **4** Vyjměte odběrovou sondu z kouřovodu a provětrejte ji na čerstvém vzduchu.

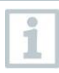

V menu aplikace **Základní náhled** můžete číst, zaznamenávat a ukládat aktuální naměřené hodnoty. Základní náhled je vhodný zejména pro rychlá a jednoduchá měření bez specifických požadavků v souladu s normami.

V **Základním náhledu** se zobrazují všechny Bluetooth® sondy, které jsou kompatibilní s aplikací testo Smart.

### **9.3.4 CO v okolí**

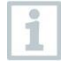

Cigaretový kouř ovlivňuje měření o více než 50 ppm.

Dech kuřáka ovlivňuje měření přibližně o 5 ppm.

Během fáze nulování musí být sonda na čerstvém vzduchu (bez CO)!

### **Zvolte typ měření**

1 Pomocí  $\equiv$  otevřete hlavní menu a kliknutím na  $\frac{1}{2}$  vyberte **Režimy měření**.

**2** Zvolte typ měření **CO v okolí**.

#### **Proveďte měření**

**1** Spusťte měření: **[Start]**.

Zobrazí se naměřené hodnoty.

- **2** Ukončete měření: **[Stop]**.
- **3** Naměřené hodnoty uložte v aplikaci: **[Save]**.

### **9.3.5 Měření tahu**

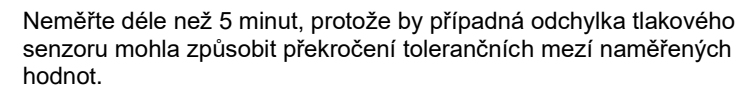

#### **Zvolte typ měření**

- 1 Pomocí  $\equiv$  otevřete hlavní menu a kliknutím na  $\frac{1}{2}$  vyberte **Režimy měření**.
- **2** Zvolte typ měření **Tah**.

#### **Měření**

- ✓ Odběrová sonda musí být mimo kouřovod.
- **1** Spusťte měření: **[Start]**.
- Provede se nulování.
- **2** Po nulování umístěte odběrovou sondu do hlavního proudu (oblast s nejvyšší teplotou spalin).

Při umísťování sondy pomáhá údaj o naměřené teplotě spalin v 2. řádku.

- Zobrazí se naměřené hodnoty.
- **3** Ukončete měření: **[Stop]**.
- **4** Naměřené hodnoty uložte v aplikaci: **[Save]**.

### **9.3.6 Diferenční tlak**

### **NEBEZPEČÍ**

**Nebezpečí výbuchu: nebezpečná směs plynů!**

- **- Před měřením utěsněte průchod plynu těsnicí zátkou dle níže uvedeného popisu!**
- **- Pokud není průchod plynu při měření diferenčního tlaku správně utěsněn těsnicí zátkou, hrozí nebezpečí úniku nespálené směsi plynů.**
- **- Unikající směs plynů může být příčinou vzniku výbušné atmosféry a ohrožení života.**
- **- Ujistěte se, že mezi místem odběru a měřicím přístrojem nejsou žádné netěsnosti.**
- **- Během měření nekuřte, ani nepoužívejte otevřený oheň. Obecně se vyhýbejte zdrojům vznícení.**

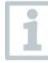

Neměřte déle než 5 minut, protože by případná odchylka tlakového senzoru mohla způsobit překročení tolerančních mezí naměřených hodnot.

#### **Zvolte typ měření**

- 1 Pomocí  $\equiv$  otevřete hlavní menu a kliknutím na  $\frac{1}{2}$  vyberte **Režimy měření**.
- **2** Zvolte typ měření **Diferenční tlak**.
- **▶ Zobrazí se upozornění.**
- **3** Utěsněte průchod plynu těsnicí zátkou dle níže uvedeného popisu.

### **Příprava na měření**

**1** Otevřete filtrační komoru odběrové sondy: otočte ji lehce proti směru hodinových ručiček.

**2** Vyjměte filtr nečistot (1) a uložte jej, abyste ho po měření mohli znovu vložit.

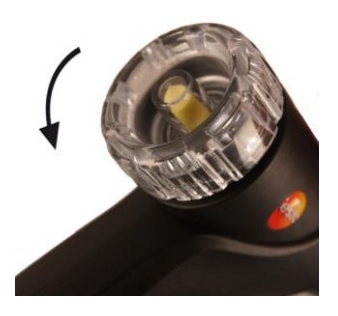

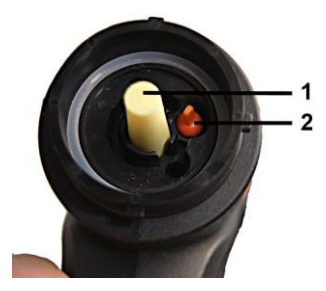

- **3** Vyjměte těsnicí zátku (2) ve filtrační komoře z držáku.
- **4** Utěsněte průchod plynu těsnicí zátkou.

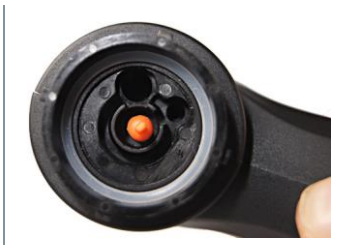

- **5** Zkontrolujte, zda je těsnicí zátka pevně nasazena. Při jemném zatažení by se neměla uvolnit.
- **6** Uzavřete filtrační komoru odběrové sondy.

### **POZOR**

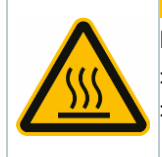

- **Horká trubice sondy! Nebezpečí popálení!**
	- Po měření se dotýkejte trubice sondy až po jejím vychladnutí!
	- Silikonovou hadici nasaďte na trubici sondy až po jejím vychladnutí!

**7** Na trubici odběrové sondy nasaďte silikonovou hadici. Otvory na trubici sondy musí být zakryté.

#### **Proveďte měření**

Silikonová hadice musí být uvolněna (bez tlaku, bez zalomení).

- **1** Spusťte měření: **[Start]**.
- Nulování tlakového senzoru.
- **2** Spojte silikonovou hadici s místem odběru.
- **3** Systém natlakujte.
- Zobrazí se naměřené hodnoty.
- **4** Ukončete měření: **[Stop]**.
- **5** Naměřené hodnoty uložte v aplikaci: **[Save]**.

#### **Po ukončení měření**

- **1** Otevřete filtrační komoru odběrové sondy: otočte ji lehce proti směru hodinových ručiček.
- **2** Vyjměte těsnicí zátku z průchodu plynu.
- **3** Znovu vložte filtr nečistot do průchodu plynu a zkontrolujte, zda je pevně nasazen.
- **4** Zavřete filtrační komoru odběrové sondy.
- **5** Sundejte silikonovou hadici z trubice sondy.

## **9.4 Zákazník**

V menu **Zákazník** lze vytvářet, upravovat a mazat všechny informace o zákaznících a místech měření. Pole označená \* jsou povinná. Bez jakýchkoliv údajů v tomto poli nelze uložit žádné zákazníky ani místa měření.

## **9.4.1 Vytváření a úprava zákazníka**

- $1|$  Klikněte na  $\blacksquare$
- Otevře se hlavní menu.
- **2** Klikněte na **Zákazník**.
- Otevře se menu Zákazník.
- **3** Klikněte na **+ Nový zákazník**.
- Zde můžete vytvořit nového zákazníka.
- **4** Vyplňte všechny důležité údaje o zákazníkovi.

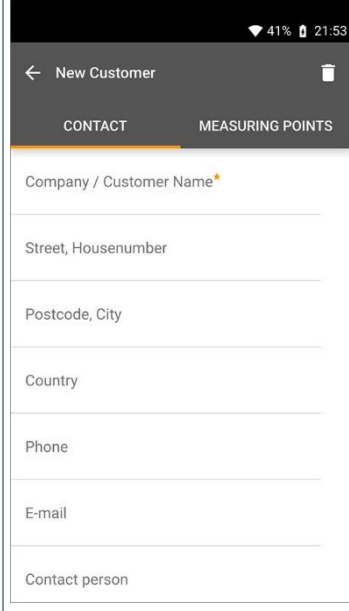

**5** Klikněte na **Uložit**.

Nový zákazník byl uložen.

### **9.4.2 Vytváření a úprava míst měření**

 $1$  Klikněte na  $\blacksquare$ .

- Otevře se hlavní menu.
- Klikněte na **Zákazník**.
- Otevře se menu Zákazník.
- Klikněte na **+ Nový zákazník**.
- Klikněte na pravou záložku **Měřicí místa**.
- Klikněte na **+ Nové místo měření**.
- Zde můžete vytvořit nový místo měření.
- Uložte všechny důležité informace o místě měření.

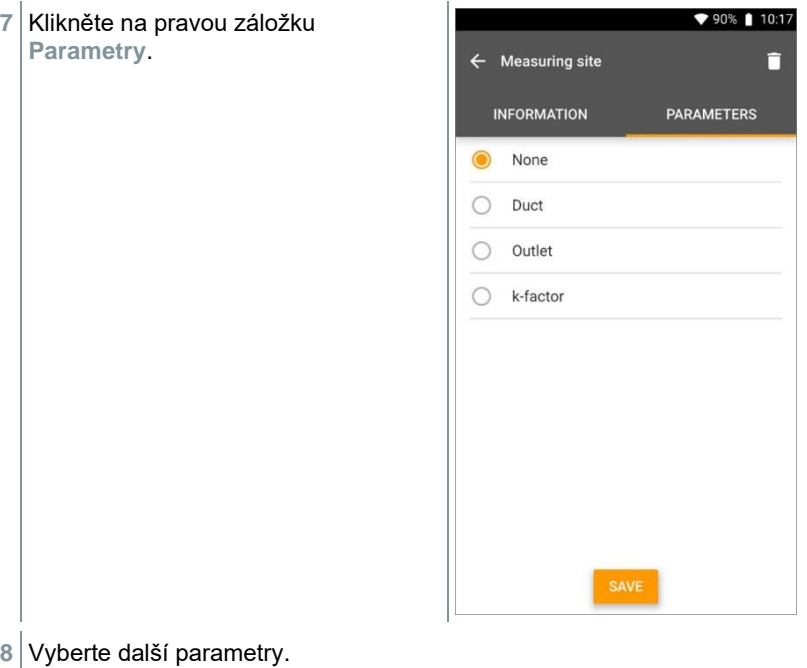

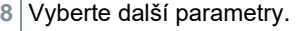

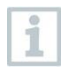

Pro kanál, vyústku nebo kanál s k-faktorem místa měření lze implementovat další nastavení parametrů.

Klikněte na **Uložit**.

Nové místo měření bylo uloženo.

## **9.5 Paměť**

V menu **Paměť** můžete v aplikaci z přístroje **Testo 310 II** vyvolat všechna uložená měření, podrobně je analyzovat a také vytvářet a ukládat csv data a PDF reporty. Po kliknutí na měření se zobrazí přehled výsledků měření.

### **9.5.1 Vyhledávání a mazání naměřených výsledků**

V menu **Paměť** jsou všechna uložená měření seřazena podle data a času.

- ✓ Je otevřeno menu **Paměť**.
	- **1** Klikněte na .
- Otevře se vyhledávací pole s měřeními.
- **2** Do vyhledávacího pole zadejte jméno zákazníka nebo místo měření nebo datum/čas.
- Zobrazí se výsledky vyhledávání.

#### **Mazání**

- 1 Klikněte na **2**
- Před každým měřením se zobrazí zaškrtávací políčko.
- **2** Klikněte na požadované měření.
- Příslušné pole se zaškrtne.
- $3 \times$ likněte na  $\Box$
- Zobrazí se informační okno.
- **4** Potvrďte informaci.
- Vybraná měření byla smazána.

## **9.6 Sondy**

Všechna zařízení používaná s aplikací najdete v menu **Sondy**. Zde si můžete zobrazit obecné informace o aktuálně připojených a nedávno připojených zařízeních.

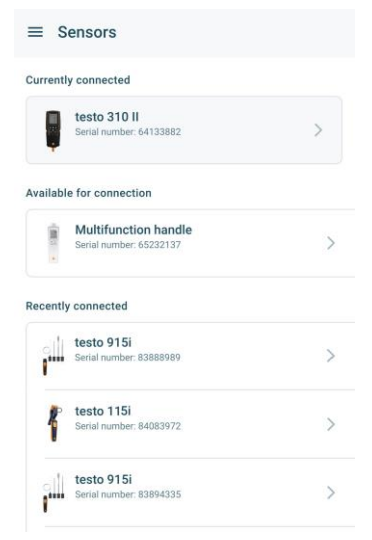

### **9.6.1 Informace**

Pro každé zařízení jsou uloženy informace.

✓ Aplikace je připojena k přístroji Testo 310 II.

- 1 Klikněte na  $\equiv$ .
- **▶ Otevře se hlavní menu.**
- **2** Klikněte na **Sondy**.
- Otevře se menu **Sondy**.
- **3** Klikněte na jedno ze zobrazených zařízení.
- Zobrazí se informace o modelu, objednacím čísle, sériovém čísle a verzi firmwaru.

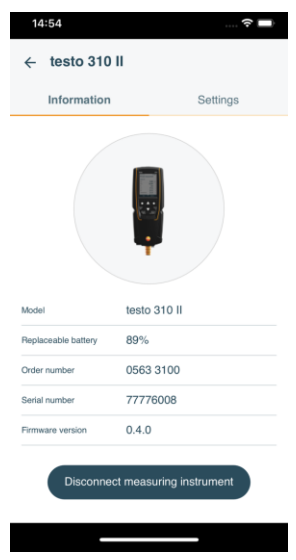

## **9.6.2 Nastavení připojených zařízení**

Nastavení lze provádět také jednotlivě pro každé zařízení.

- $\checkmark$  Sonda je připojena k aplikaci.
- 1 Klikněte na  $\equiv$ .
- Otevře se hlavní menu.
- **2** Klikněte na **Sondy**.
- Otevře se menu **Sondy**.
- **3** Klikněte na jedno ze zobrazených zařízení.
- **4** Klikněte na záložku Nastavení.
- Zobrazí se nastavení, které lze v případě potřeby změnit.

## **9.7 Nastavení aplikace**

### **9.7.1 Jazyk**

- **1** Klikněte na **Nastavení**.
- Otevře se menu **Nastavení**.
- **2** Klikněte na **Jazyk**.
- Otevře se okno s různými jazyky.
- **3** Klikněte na požadovaný jazyk.
- Požadovaný jazyk je nastaven.

## **9.7.2 Nastavení měření**

- **1** Klikněte na **Nastavení**.
- Otevře se menu Nastavení.
- **2** Klikněte na **Nastavení měření**.
- Otevře se okno s různými základními nastaveními pro měření.
- **3** Klikněte na požadovaná nastavení a v případě potřeby je změňte.
- Jsou provedena požadovaná nastavení měření.
- **4** Ukončete **Nastavení měření**.

## **9.7.3 Vlastní firemní údaje**

- **1** Klikněte na **Nastavení**.
- ▶ Otevře se menu Nastavení.
- **2** Klikněte na **Vlastní firemní údaje**.
- **▶ Otevře se okno s podrobnostmi o firmě.**

**3** Klikněte na požadované údaje a v případě potřeby je vyplňte.

Jsou nastaveny požadované údaje o firmě.

**4** Ukončete **Vlastní firemní údaje**.

## **9.7.4 Nastavení soukromého režimu**

- **1** Klikněte na **Nastavení**.
- Otevře se menu Nastavení.
- **2** Klikněte na **Nastavení soukromého režimu**.
- Otevře se okno s nastavením soukromí.
- **3** Aktivujte nebo deaktivujte požadovaná nastavení.
- Požadovaná nastavení jsou nastavena.
- **4** Ukončete **Nastavení soukromého režimu**.

## **9.8 Nápověda a informace**

V menu Nápověda a informace najdete informace měřicím zařízení a můžete spustit a implementovat tutoriál. Dále zde najdete také právní informace.

### **9.8.1 Informace o přístroji**

**1** Klikněte na **Nápověda a informace**.

- ▶ Otevře se menu Nápověda a informace.
- **2** Klikněte na **Informace o přístroji**.
- Zobrazí se informace připojeného přístroje o aktuální verzi aplikace, ID instanci pro Google Analytics, verzi chladicích médií a aktualizacích.

Automatické aktualizace pro připojené přístroje lze povolit nebo zakázat.

**>** Posuvníkem aktivujte nebo deaktivujte **Aktualizace pro připojené přístroje**.

### **9.8.2 Tutoriál**

- **1** Klikněte na **Nápověda a informace**.
- Otevře se menu Nápověda a informace.
- **2** Klikněte na **Tutoriál**.
- Tutoriál Vám ukáže nejdůležitější kroky před uvedením do provozu.

## **9.8.3 Vyloučení ručení**

- **1** Klikněte na **Nápověda a informace**.
- **▶ Otevře se menu Nápověda a informace.**
- **2** Klikněte na **Vyloučení ručení**.
- Zobrazí se informace o ochraně osobních dat a používání licence.

### **9.8.4 Bezdrátové aktualizace firmwaru**

Ujistěte se, že je vždy aktivována možnost **Povolit aktualizaci připojených přístrojů** v sekci **Nápověda a informace** I **Informace o přístroji**.

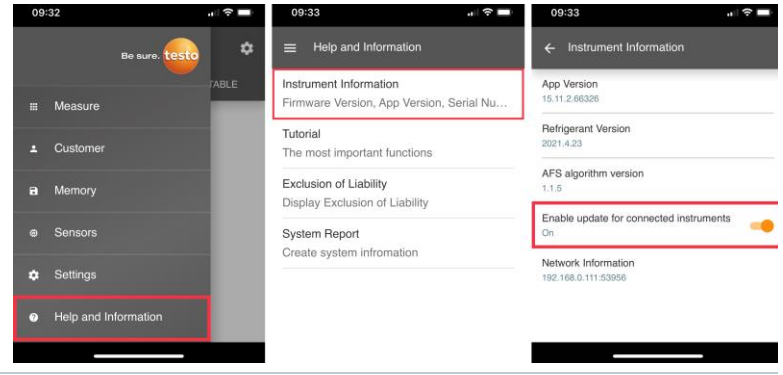

i

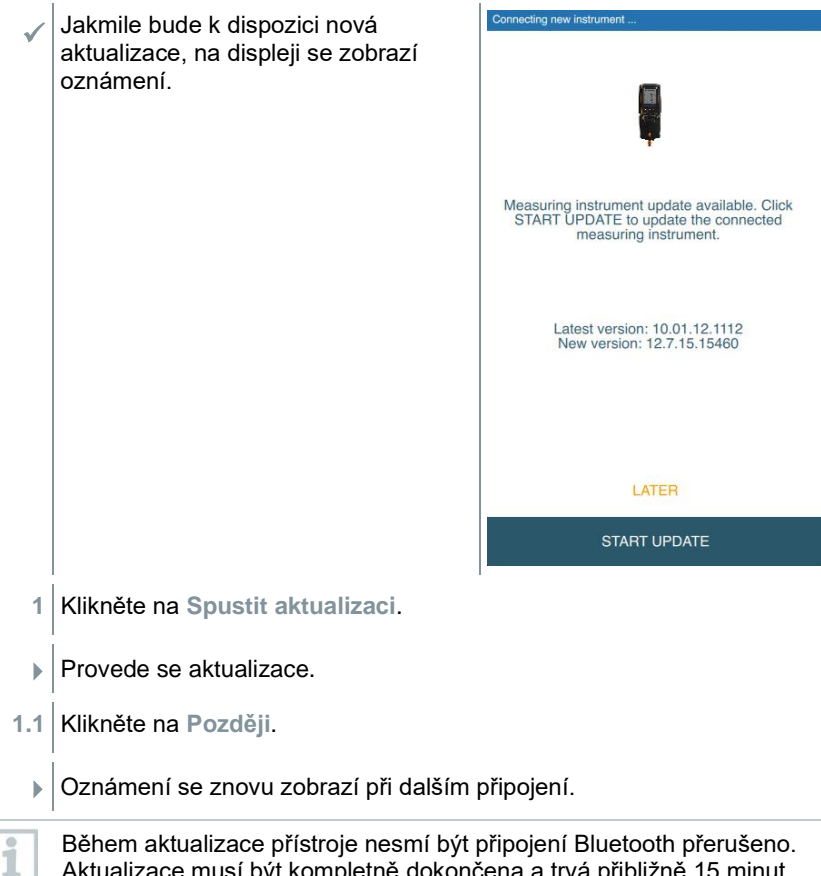

Aktualizace musí být kompletně dokončena a trvá přibližně 15 minut v závislosti na použitém chytrém telefonu.

Connecting new instrument  $\blacktriangleright$  Po aktualizaci se měřicí přístroj restartuje. Verzi firmware můžete zkontrolovat v menu přístroje nebo v aplikaci. Po provedení aktualizace přístroje se doporučuje restartovat aplikaci testo Smart. Update in progress It can take some minutes. Please do not disconnect the measuring instrument

i

Pro úspěšné provedení bezdrátové aktualizace firmwaru musí být v měřicím přístroji baterie nabitá na >25 %.

# **9.9 Archivační software testo DataControl**

Bezplatný software testo DataControl pro správu a analýzu naměřených dat rozšiřuje funkčnost aplikace testo Smart měřicího přístroje o mnoho užitečných funkcí:

- Správa a archivace zákaznických dat a informací o místech měření
- Vyčtení, vyhodnocení a archivace naměřených dat
- Grafické zobrazení naměřených hodnot
- Vytváření profesionálních protokolů měření z dostupných naměřených dat
- Pohodlné doplňování obrázků a komentářů do protokolech měření
- Import a export dat do a z měřicího přístroje

### **9.9.1 Systémové požadavky**

Pro instalaci jsou vyžadována administrátorská práva.

### **9.9.1.1 Operační systém**

Software vyžaduje jeden z následujících operačních systémů:

• Windows<sup>®</sup>  $7$ 

1

- Windows<sup>®</sup> 8
- Windows<sup>®</sup> 10

### **9.9.1.2 PC**

Počítač musí v každém případě splňovat požadavky příslušného operačního systému. Navíc musí být splněny následující požadavky:

- Rozhraní USB 2 nebo novější
- Dvoujádrový procesor s frekvencí minimálně 1 GHz
- Minimálně 2 GB RAM
- Minimálně 5 GB volného místa na pevném disku
- Monitor s minimálním rozlišením 800 x 600 pixelů

### **9.9.2 Postup**

✓ Pro přenos dat z aplikace do testo DataControl musí být oba přístroje připojeny ke stejné síti.

Například: Notebook s nainstalovaným softwarem testo DataControl a chytrý telefon s nainstalovanou aplikací testo Smart jsou připojeny ke stejné bezdrátové síti.

**1** Otevřete aplikaci testo Smart na chytrém telefonu nebo tabletu.

- **2** Otevřete archivační software testo DataControl na počítači.
- **3** Klikněte na **Vybrat přístroj**.

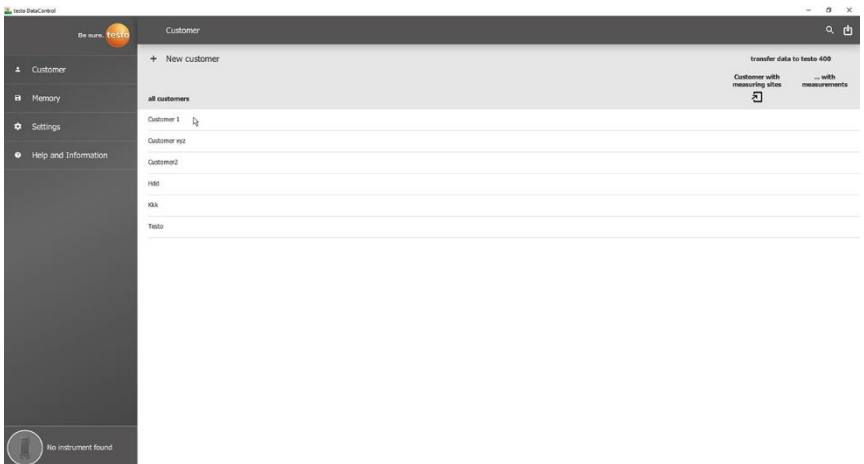

Otevře se přehled s dostupnými přístroji.

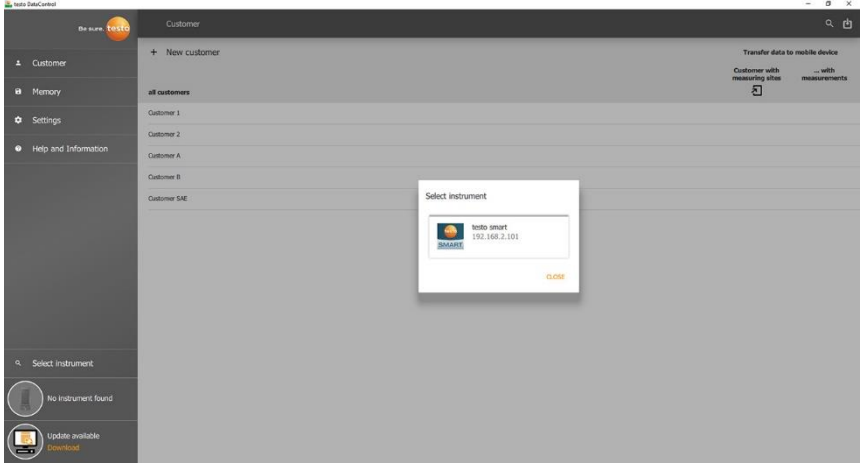

- **4** Vyberte přístroj.
- Zobrazí se bezpečnostní upozornění.
- **5** Klikněte na **Přenést data do DataControl a vymazat z přístroje**.
- Data byla úspěšně přenesena z aplikace do testo DataControl.

# **10 Údržba**

## **10.1 Kalibrace**

Měřicí přístroj je standardně dodáván s výstupním protokolem z výroby. Pro zachování stanovené přesnosti naměřených dat doporučuje Testo kontrolu přístroje **Testo 310 II** jednou ročně v autorizovaném servisním centru Testo.

Pro více informací kontaktujte, prosím, společnost Testo na http://www.testo.cz

# **10.2 Čištění měřicího přístroje**

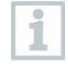

Nepoužívejte žádné agresivní čisticí prostředky nebo rozpouštědla! Je možné použít jemné čisticí prostředky pro domácnost nebo mýdlový roztok.

**>** Pokud je pouzdro měřicího přístroje znečištěné, očistěte jej navlhčeným hadříkem.

# **10.3 Zajištění přesnosti měření**

V případě potřeby Vám rádi pomohou zaměstnanci zákaznického servisu Testo.

# **10.4 Čištění odběrové sondy**

**>** V případě znečištění očistěte trubici a rukojeť odběrové sondy vlhkým hadříkem. Nepoužívejte žádné agresivní čisticí prostředky nebo rozpouštědla! Je možné použít jemné čisticí prostředky pro domácnost nebo mýdlový roztok.

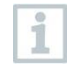

Jakékoliv čištění vnitřních částí trubice sondy smí provádět pouze zákaznický servis Testo.

# **10.5 Vyprázdnění kondenzační nádržky**

Hladinu naplnění kondenzační nádržky je možné sledovat pomocí značek na kondenzační nádržce.

### **Vyprázdnění kondenzační nádržky**

# **AVÝSTRAHA Podráždění pokožky kondenzátem! - Vyvarujte se kontaktu s pokožkou. - Dejte pozor, aby kondenzát nestékal po pouzdře přístroje. POZOR Nebezpečí poškození senzorů a čerpadla spalin v případě vniknutí kondenzátu do cesty plynu! - Nevyprazdňujte kondenzační nádržku, pokud je čerpadlo spalin v provozu. 1** Držte přístroj ve svislé poloze tak, aby výpusť kondenzátu směřovala nahoru. **2** Otevřete výpusť (těsnicí zátku) kondenzační nádržky. **3** Nechte kondenzát vytéct do odpadu. **4** Zbylé kapky na výpusti kondenzátu setřete hadříkem. **5** Uzavřete výpusť kondenzační nádržky těsnicí zátkou a řádně ji zatlačte. Výpusť kondenzační nádržky musí být zcela uzavřena, jinak by mohlo i

docházet k chybnému měření z důvodu přisávání okolního vzduchu.

# **10.6 Kontrola / výměna filtru nečistot**

### **Kontrola filtru nečistot**

**1** Pravidelně kontrolujte, zda není filtr nečistot odběrové sondy znečištěn: proveďte vizuální kontrolu průzorem krytu filtru.

Při viditelném znečištění nebo nedostatečném průtoku čerpadla filtr vyměňte.

#### **Výměna filtru nečistot**

Filtrační komora může obsahovat kondenzát.

**1** Otevřete filtrační komoru: lehkým pootočením proti směru hodinových ručiček.

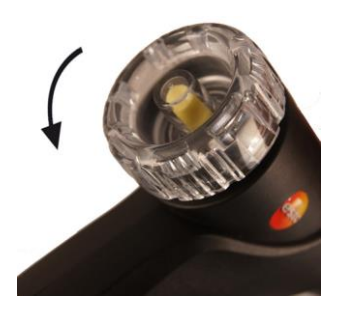

- **2** Vyjměte filtr nečistot a nahraďte jej novým (0554 0040).
- **3** Nasaďte filtrační komoru a zajistěte: lehkým pootočením po směru hodinových ručiček.

# **11 Technická data**

## **11.1 Měřicí rozsahy a rozlišení**

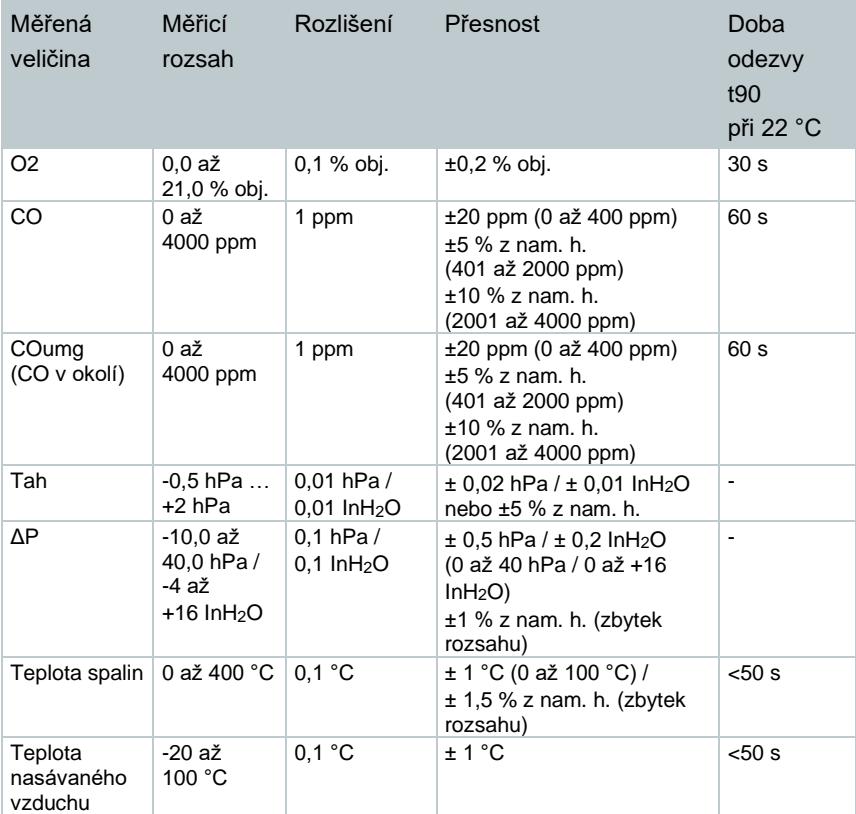

## **11.2 Obecná technická data**

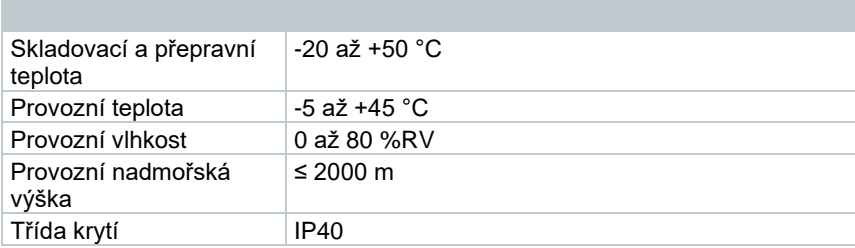

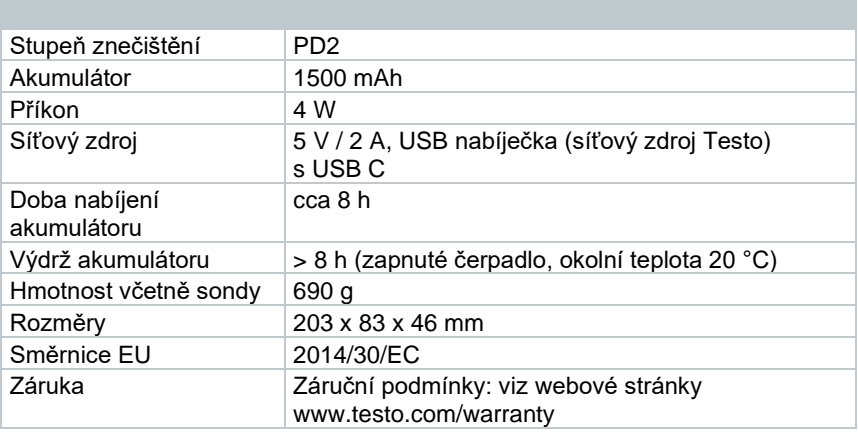

# **12 Tipy a pomoc**

## **12.1 Otázky a odpovědi**

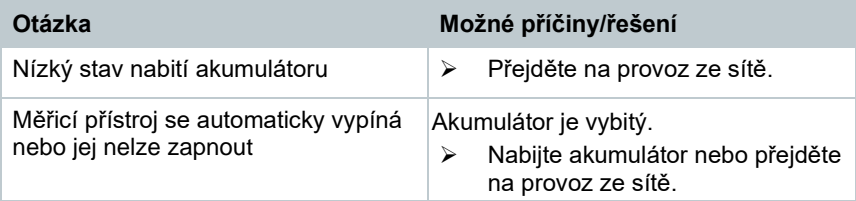

# **12.2 Chybová hlášení**

Chybová hlášení a příslušné pokyny se zobrazují na displeji přístroje.

Postupujte podle pokynů na přístroji. V případě pochybností se obraťte na místního prodejce nebo na zákaznický servis Testo. Kontaktní údaje najdete na zadní straně tohoto dokumentu nebo na webových stránkách **www.testo.com**.

## **12.3 Příslušenství a náhradní díly**

**Tiskárna**

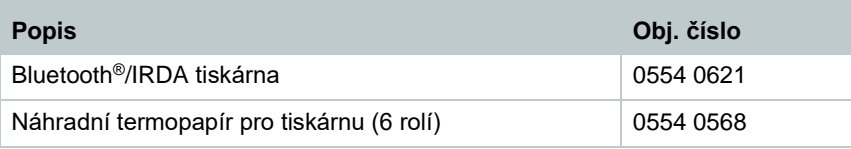

#### **Příslušenství pro odběrovou sondu**

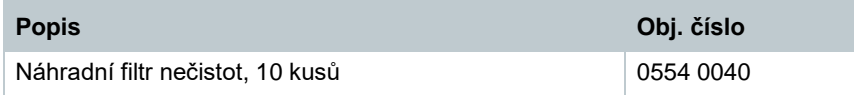

#### **Ostatní příslušenství**

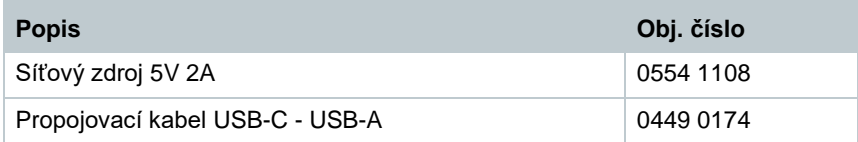

Kompletní seznam veškerého příslušenství a náhradních dílů najdete v katalozích a brožurách produktů nebo na našich webových stránkách **www.testo.com**.

# **13 Podpora**

Aktuální informace o produktech, soubory ke stažení a odkazy na kontaktní adresy pro dotazy na podporu najdete na webových stránkách Testo na adrese: www.testo.cz.

V případě jakýchkoliv dotazů se obraťte na místního prodejce nebo na zákaznický servis Testo. Kontaktní údaje najdete na zadní straně tohoto dokumentu nebo na webových stránkách: **www.testo.cz.**

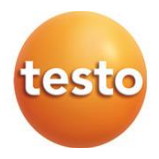

#### **Testo, s.r.o.** Jinonická 80 158 00 Praha 5 Telefon: 222 266 700 E-mail: info@testo.cz Internet: www.testo.cz

0970 3102 cz 02 – 09.2023